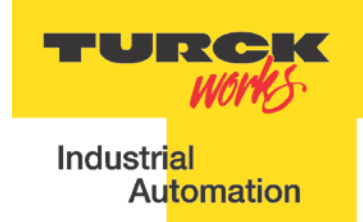

# **TBEN-LG EtherNet/IPTM Configuration Guide**

Date: 03.20.2015 Version: 1.4

TURCK Inc.

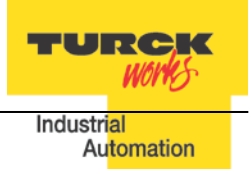

# <span id="page-2-0"></span>**Table of Contents**

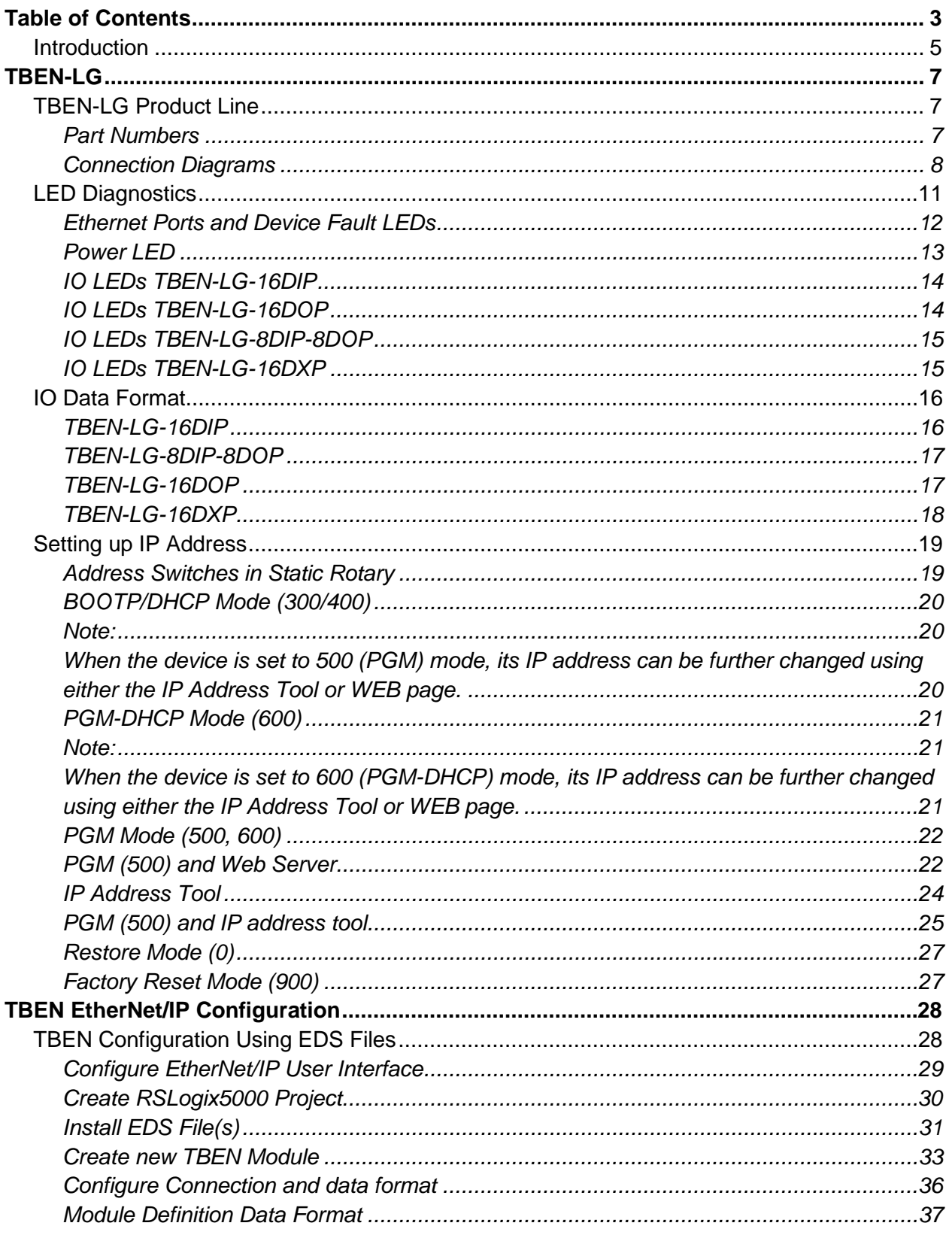

TURCK **WORKS** 

Au<mark>tomation</mark>

Industrial

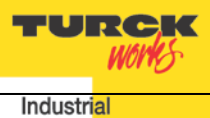

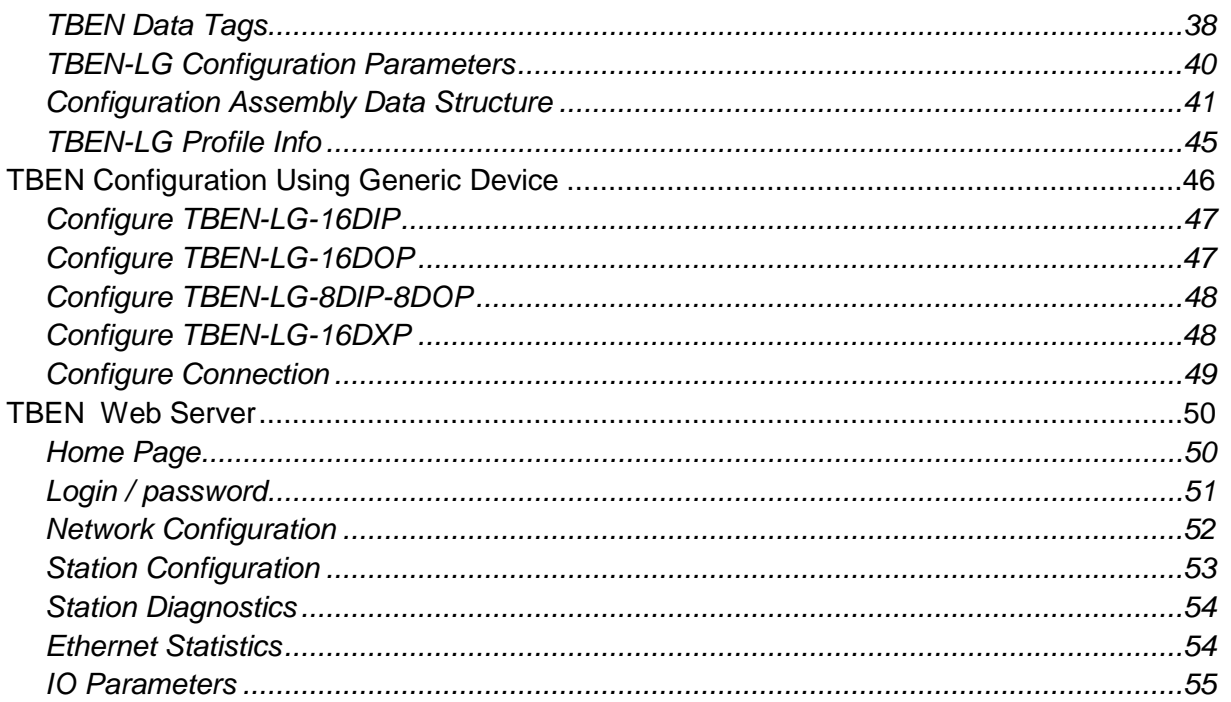

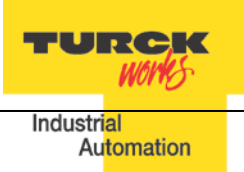

# <span id="page-4-0"></span>**Introduction**

The guide provides information about device features, connection diagrams and LED diagnostics. It also shows how to set up device IP address using different tools. TBEN-LG devices can be configured with EDS files, or using a generic device profile. Device web server provides advanced configuration and diagnostics information. TURCK IP address tool is used for quick discovery of TURCK devices residing on different VLANS.

The guide, together with the data sheets, provides sufficient information for using TBEN in DLR (device level ring) or QC (quick connect) applications. DLR application does not require any specific device setup, as devices are ready for DLR networks. QC mat be enabled or disabled by a single configuration bit, part of configuration data tag. Address conflict detection (ADC) is implemented and enabled in the device by default. TBEN supports up to 3 TCP connections and 6 CIP connections, and it may be configured with 3 PLCs using Exclusive Owner, Input only or Listen Only connections.

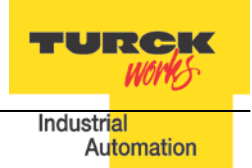

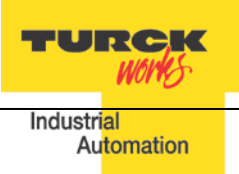

# <span id="page-6-0"></span>**TBEN-LG**

# <span id="page-6-1"></span>**TBEN-LG Product Line**

The TBEN-LG series are multiprotocol communication adapters and they support Modbus TCP/IP, EtherNet/IP and PROFINET communication protocols. All protocols are enabled "outof-box" by default. After power up, a multiprotocol station queries all necessary ports to detect what protocol is used. The "Active Fieldbus Protocol" is defined as the first protocol to do one of the following actions:

- − Modbus TCP Write to output register range.
- − EtherNet/IP Establish Class 1 Exclusive Owner connection to device.
- − PROFINET Connect request.

This "Configuration Guide" shows TBEN-LG-8DIP-8DOP in an EtherNet/IP environment to describe features and configuration procedures of the TBEN-LG series.

# <span id="page-6-2"></span>**Part Numbers**

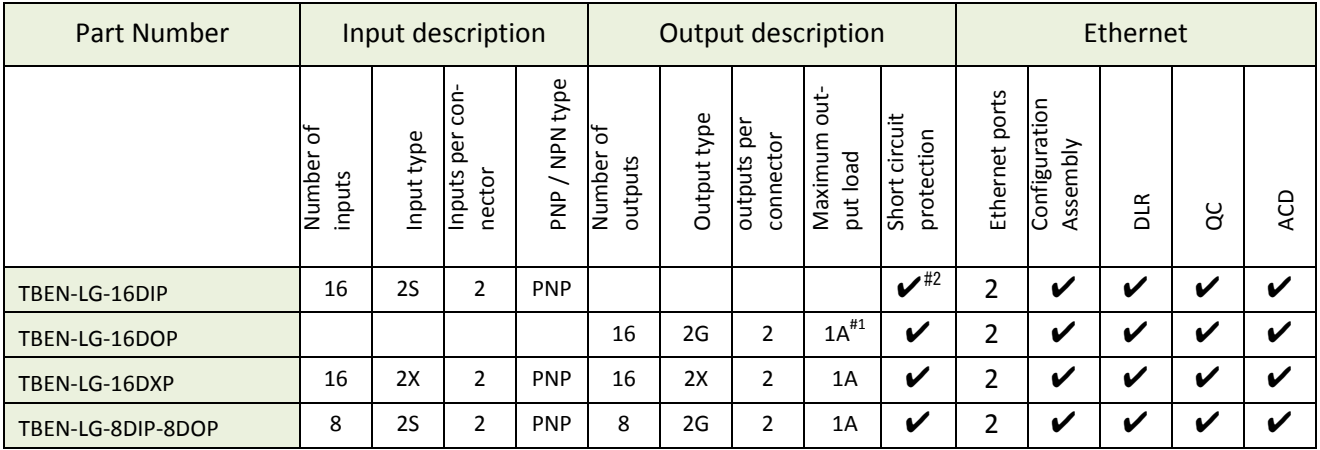

Key:

- 2S: Two PnP inputs per connector
- 2X: Dual combined input/output per connector, PNP / 1A
- 2G: Two outputs per connector, 1A each
- #1: 2A output when single output per connector is used
- #2: Inputs protected per connector; outputs are individually protected
- DLR Device Level Ring
- QC Quick Connect; QC time 100msec
- ACD Address Conflict Detection and resolution

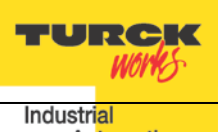

## <span id="page-7-0"></span>**Connection Diagrams**

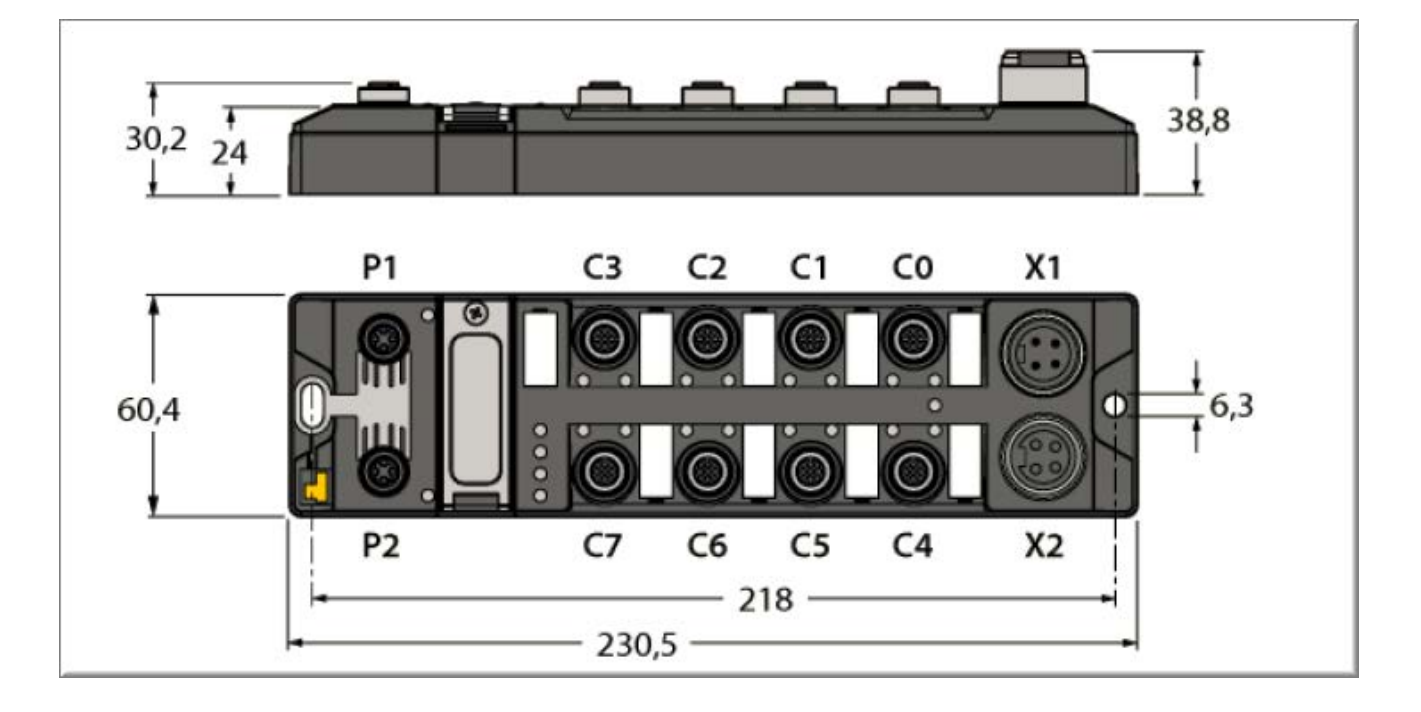

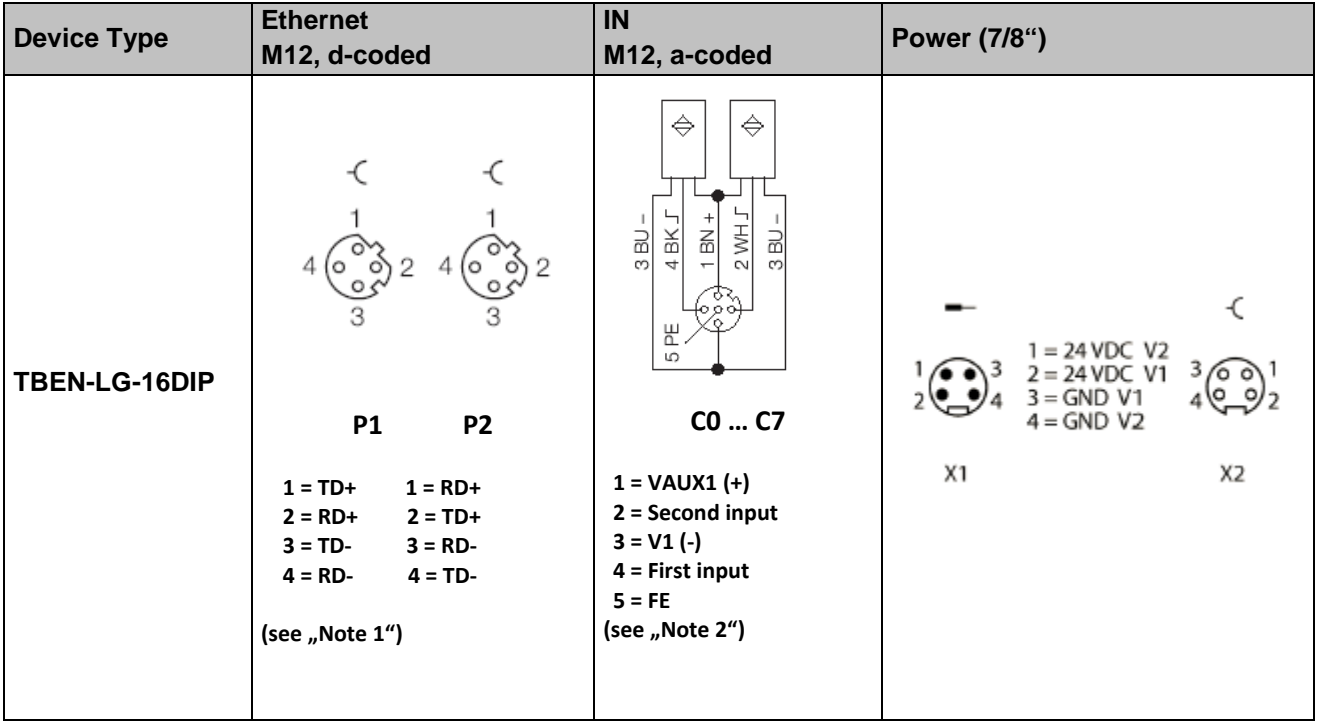

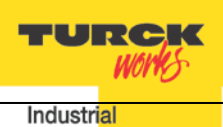

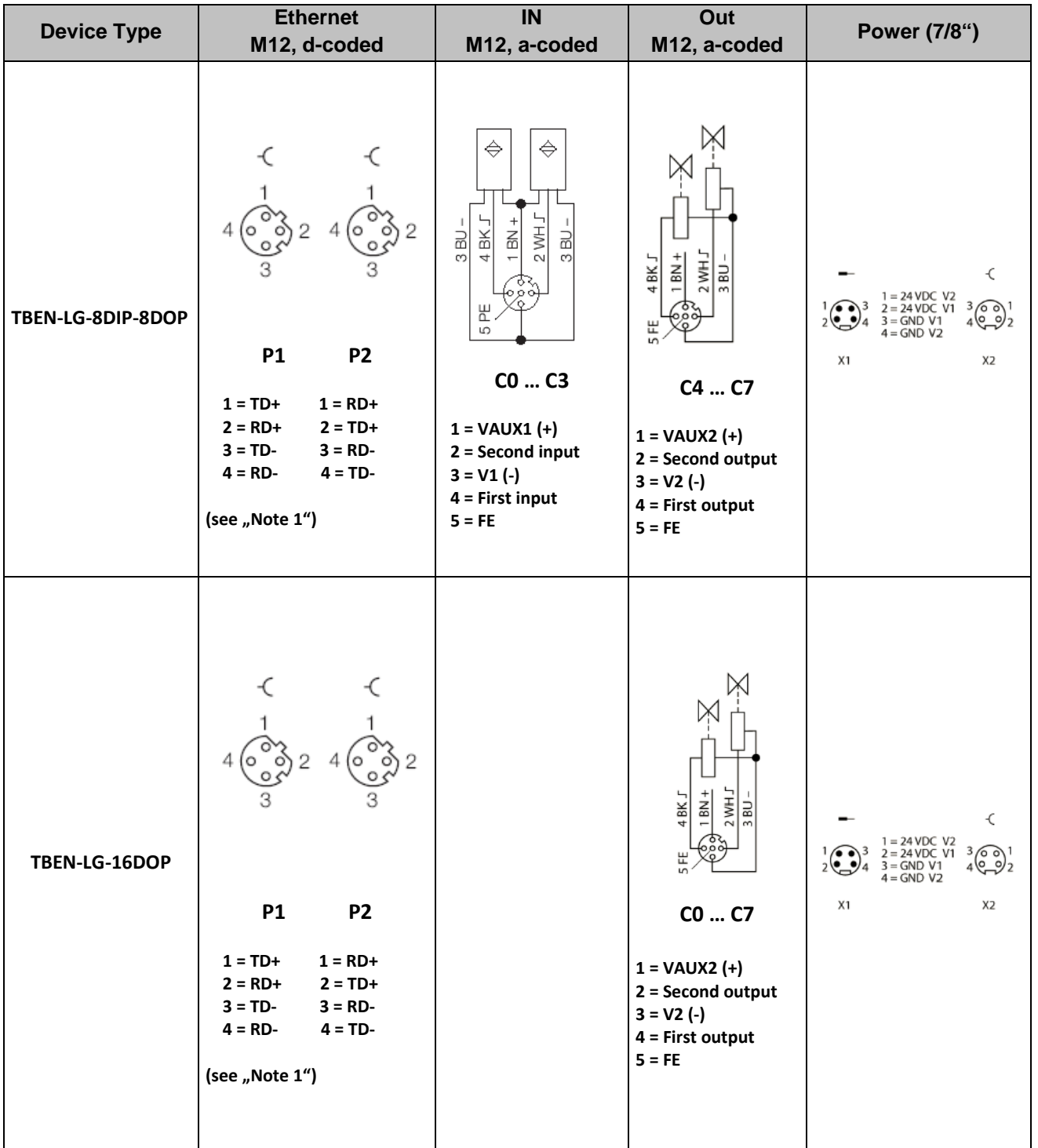

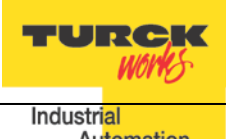

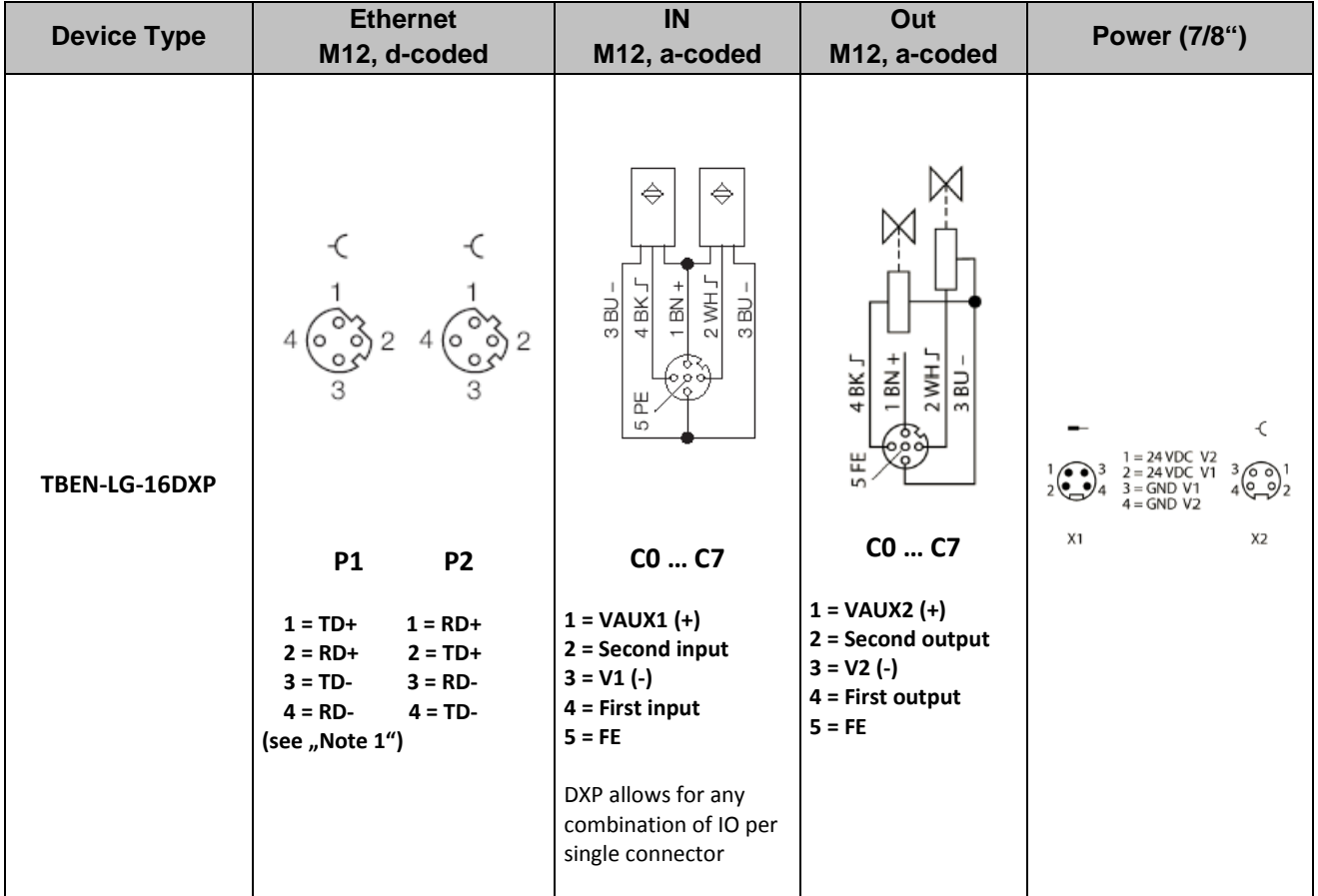

#### Note 1:

The pin-out of P1 and P2 are "crossed over". P1 has a "NIC-Type" connection and P2 has a "Switch-Type" connection. The TBEN devices are configured with Auto-MDIX enabled when not used for fast startup / quick connect. In that case the switch detects the cabling type itself.

With the crossed connection of P2 it is possible to connect multiple devices in a row without Auto-MDIX with 1:1 EtherNet cables. This ensures that the switch could establish a link quickly for fast start-up devices.

Note 2:

VAUX1 =  $V1 - 0.2$  VDC (voltage drop over protective circuit) VAUX2 = V2 – 0.2 VDC (voltage drop over protective circuit)

TURCK **WOPRES** Industrial Automation

# <span id="page-10-0"></span>**LED Diagnostics**

The notation of the IO LEDs (LD04 … LD72) is "LDxy". It is linked to the appropriate channel and is coded as follows:

LDxy key:

- − x: connector number: 0, 1,…, 7 (C0, C1, …, C7)
- y: signal pin number of the appropriate connector (2, 4)
- − LD24: connector 2, pin 4

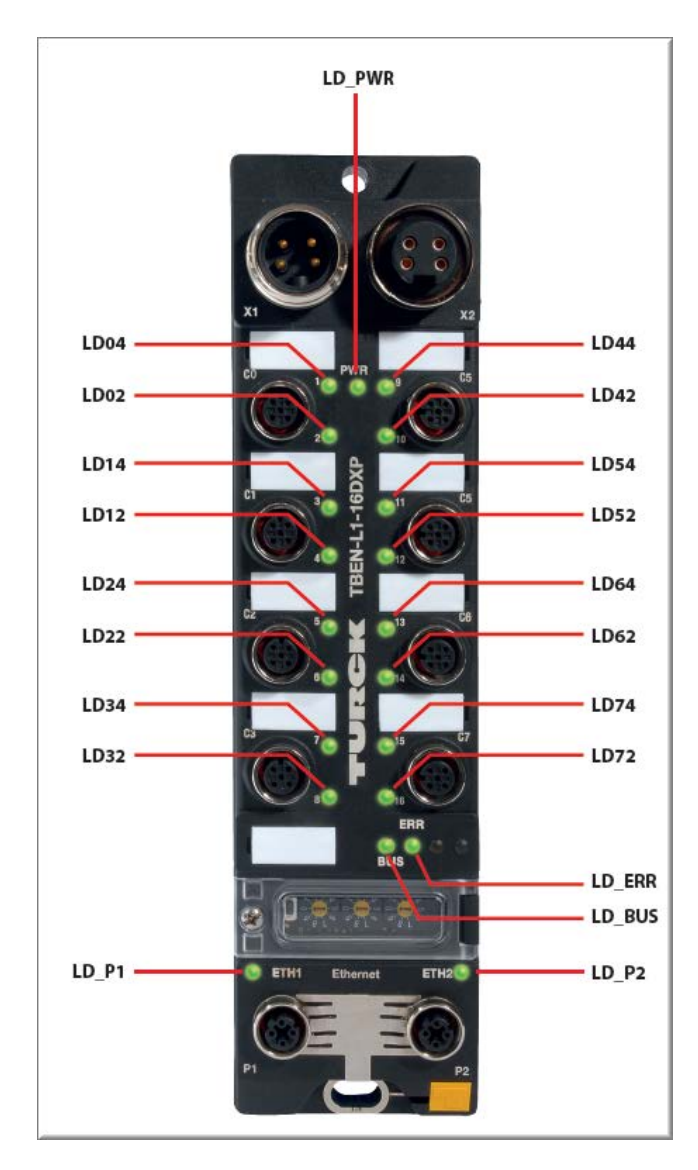

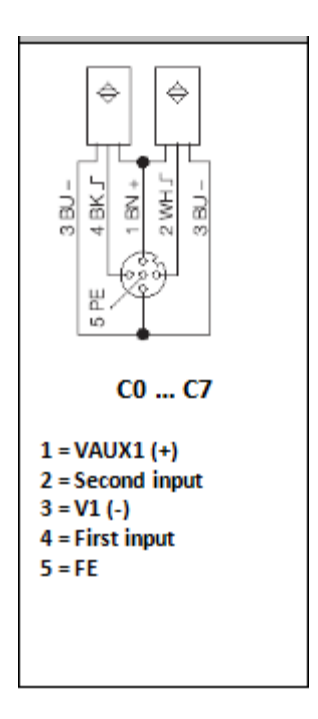

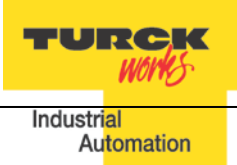

## <span id="page-11-0"></span>**Ethernet Ports and Device Fault LEDs**

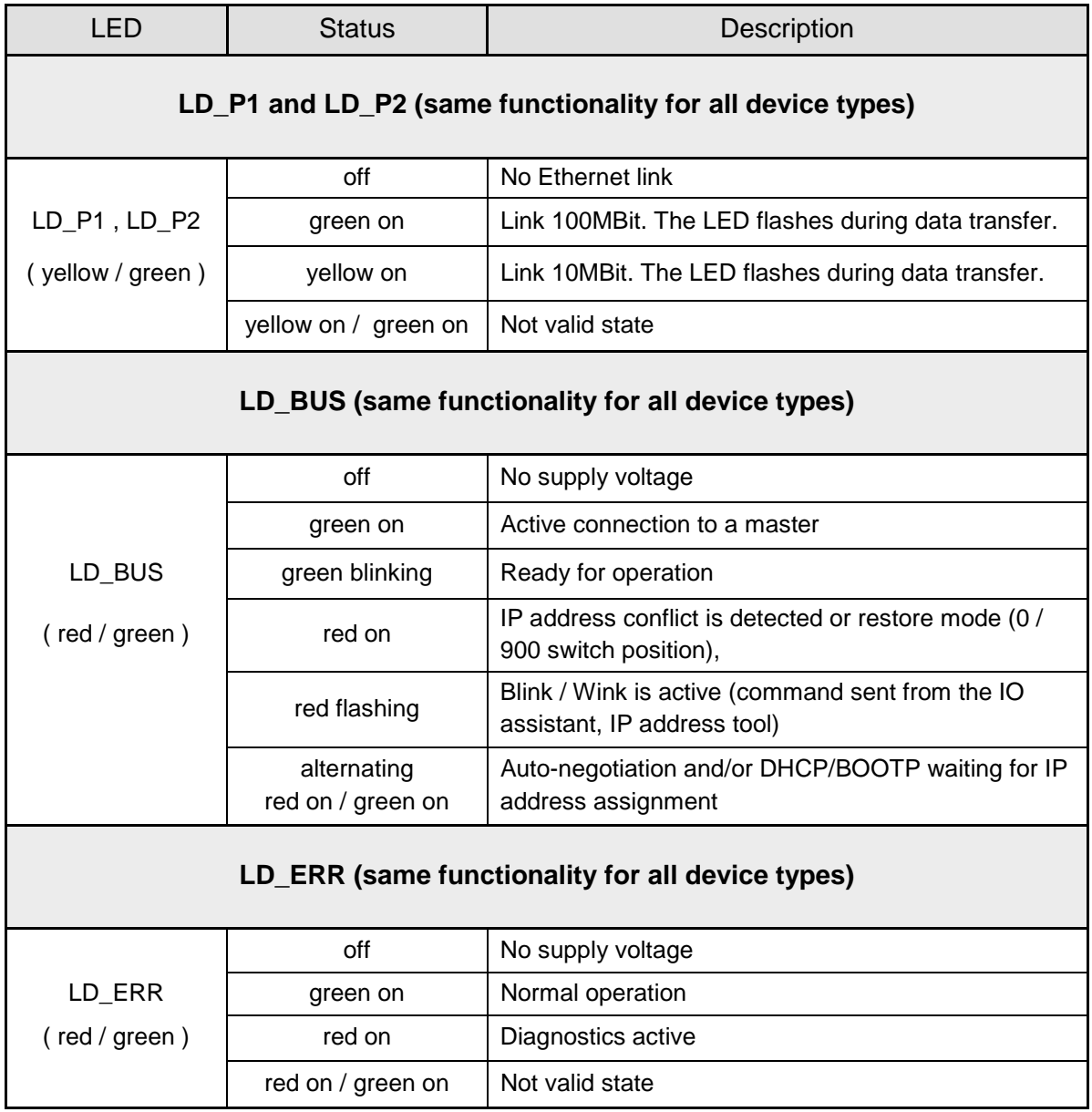

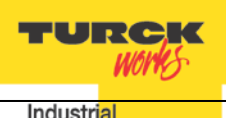

#### <span id="page-12-0"></span>**Power LED**

Industrial Automation

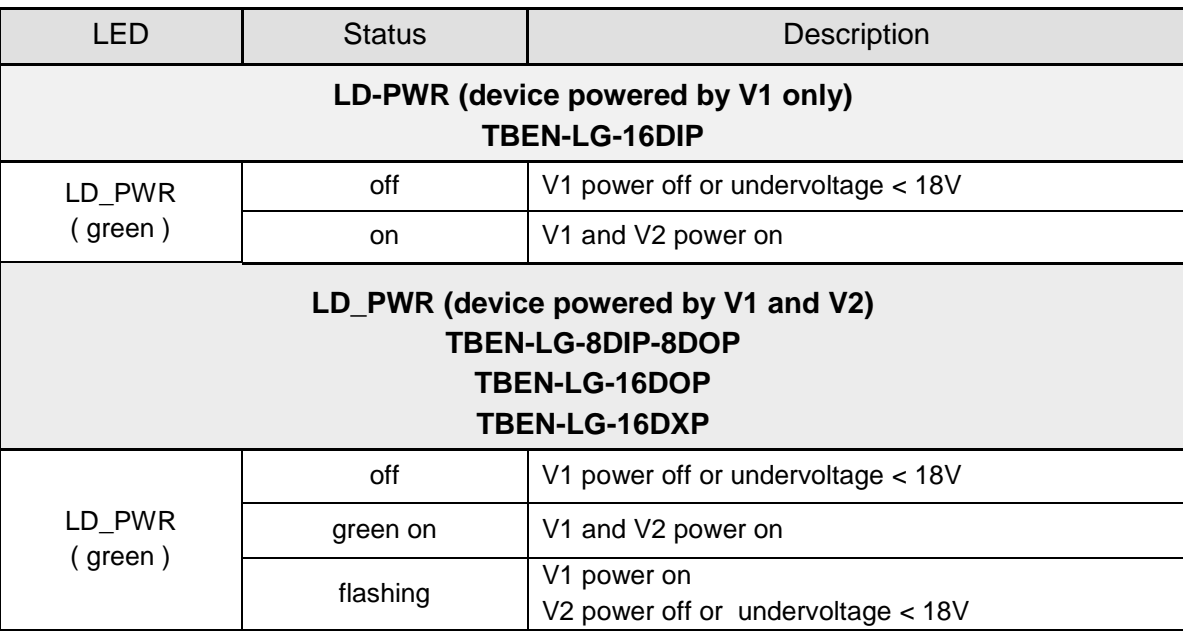

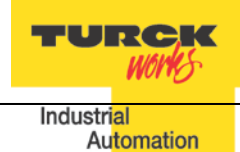

#### <span id="page-13-0"></span>**IO LEDs TBEN-LG-16DIP**

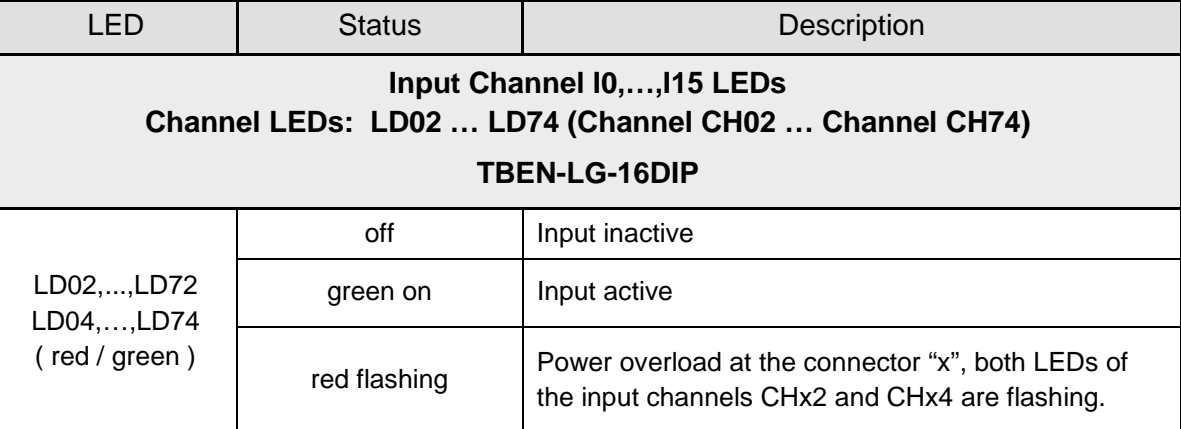

# <span id="page-13-1"></span>**IO LEDs TBEN-LG-16DOP**

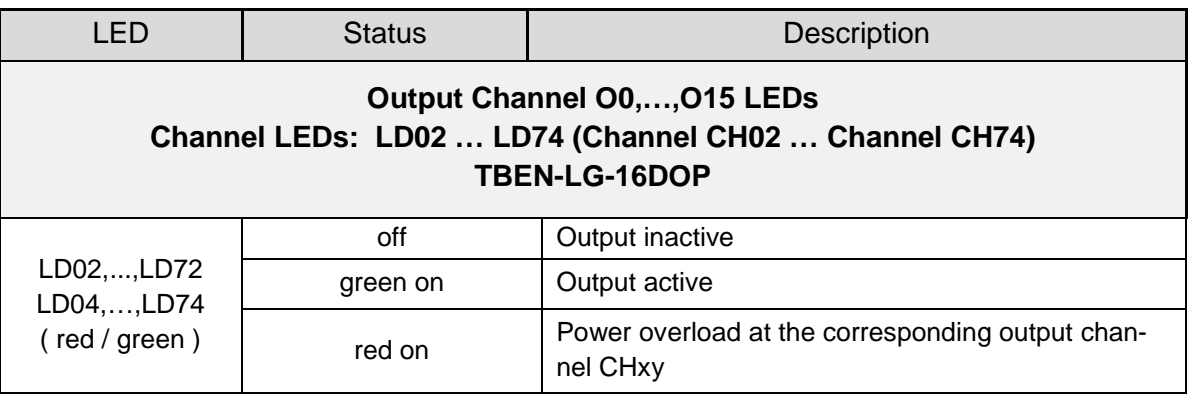

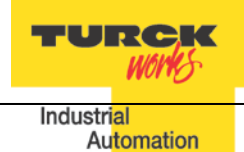

#### <span id="page-14-0"></span>**IO LEDs TBEN-LG-8DIP-8DOP**

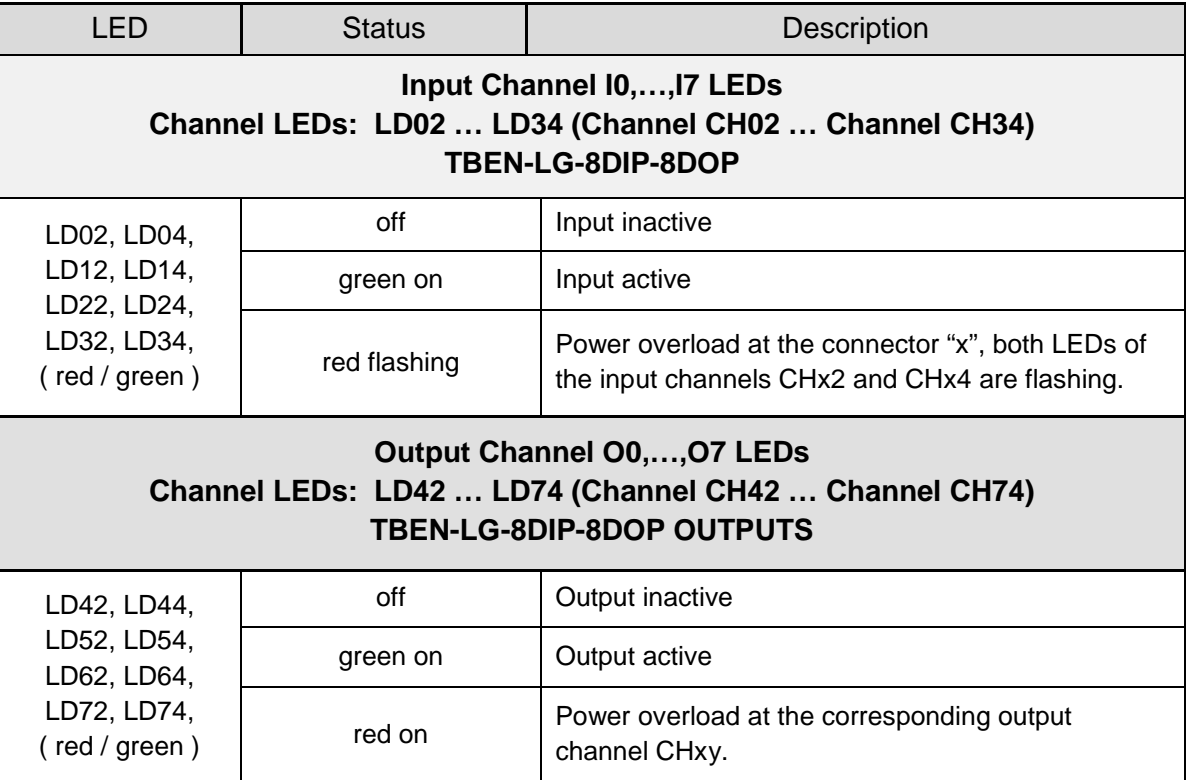

#### <span id="page-14-1"></span>**IO LEDs TBEN-LG-16DXP**

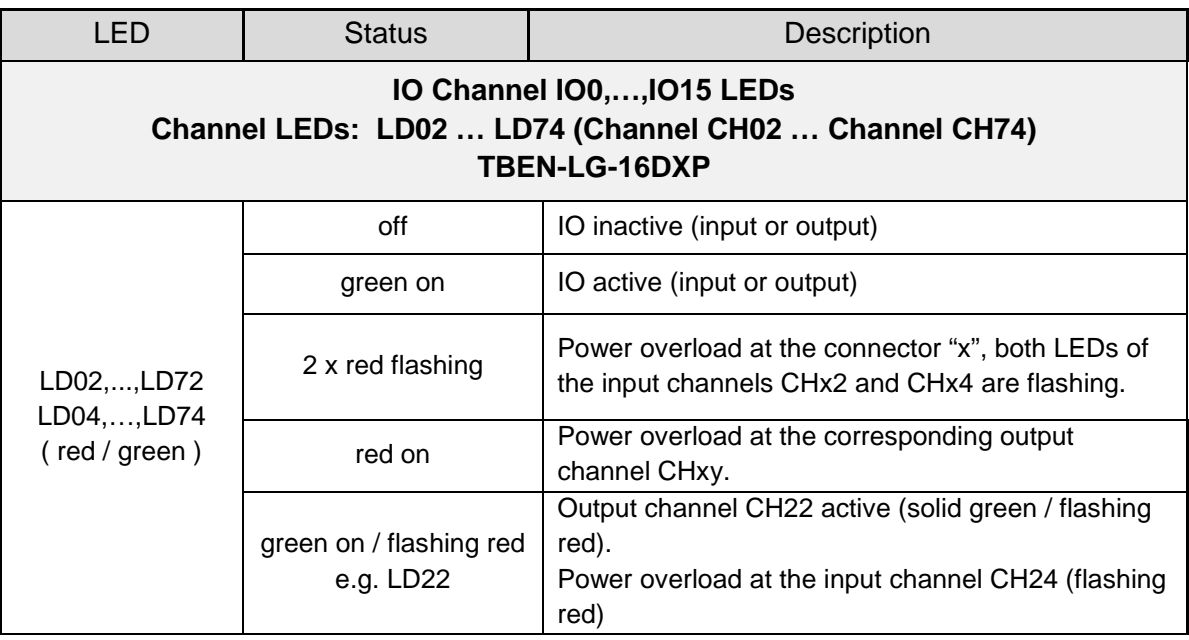

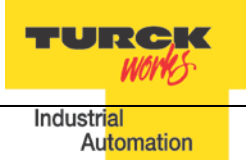

# <span id="page-15-0"></span>**IO Data Format**

# **Abbreviations:**

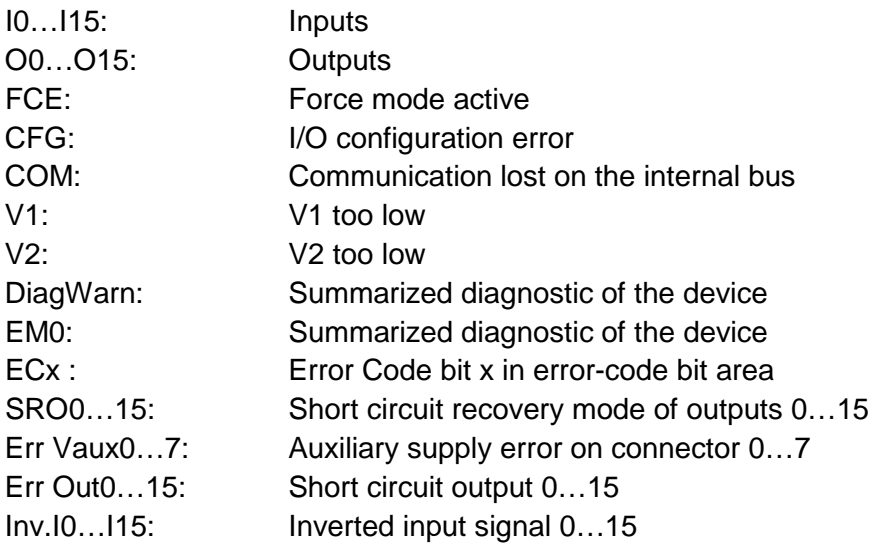

## <span id="page-15-1"></span>**TBEN-LG-16DIP**

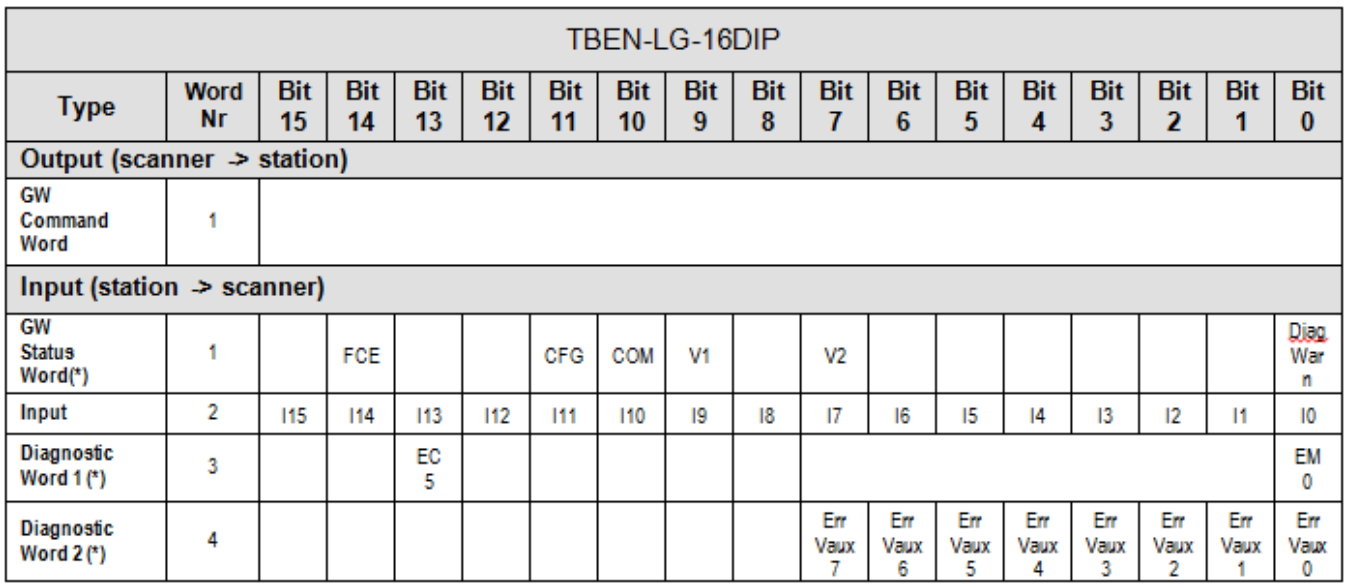

Note: a blank field means reserved or not used.

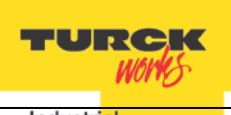

#### <span id="page-16-0"></span>**TBEN-LG-8DIP-8DOP**

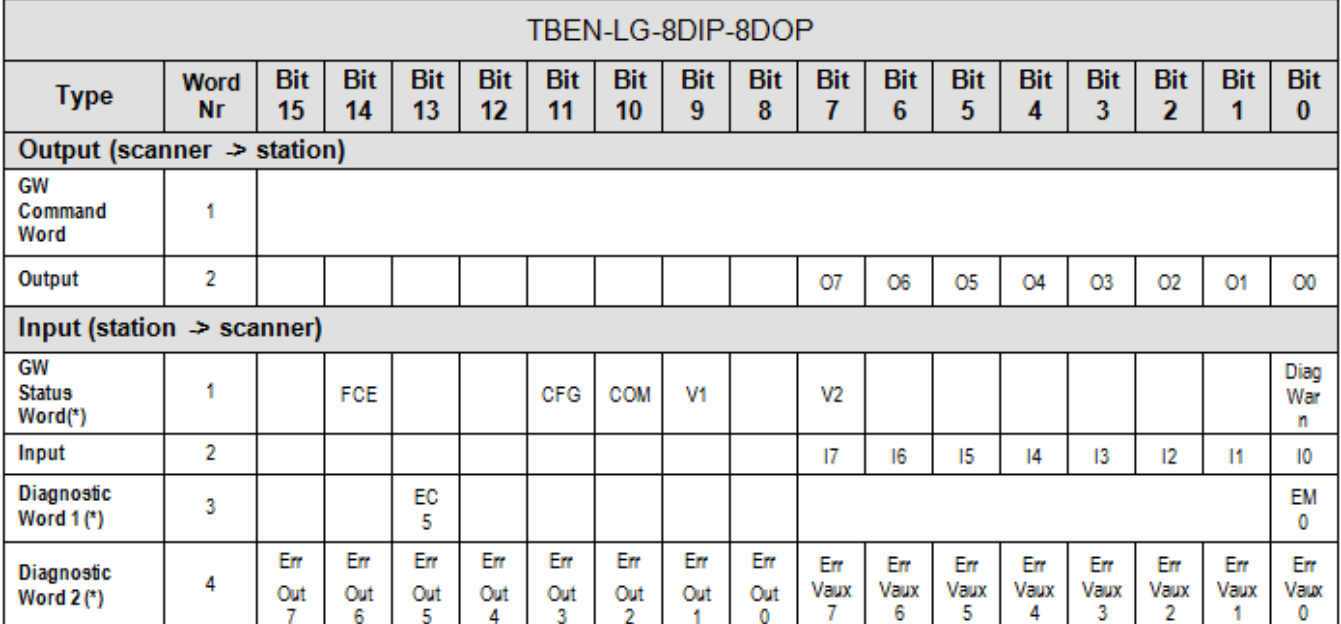

## <span id="page-16-1"></span>**TBEN-LG-16DOP**

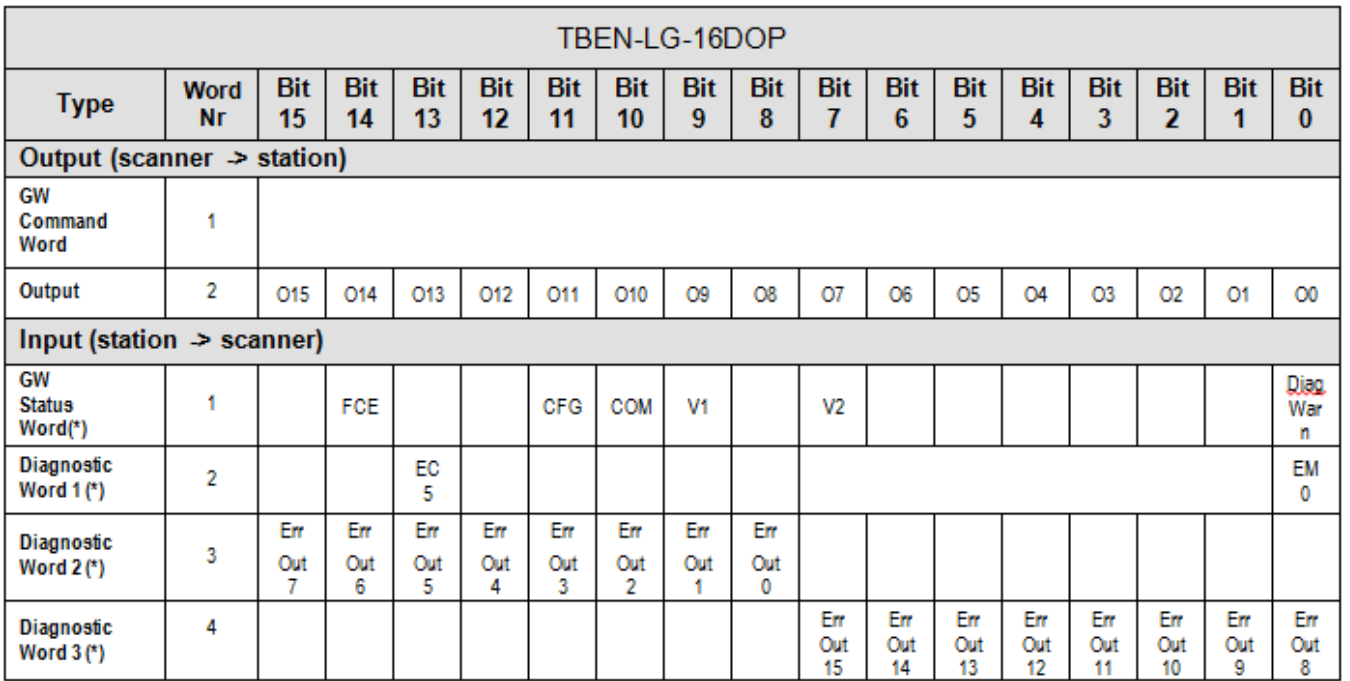

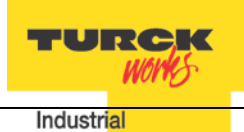

#### <span id="page-17-0"></span>**TBEN-LG-16DXP**

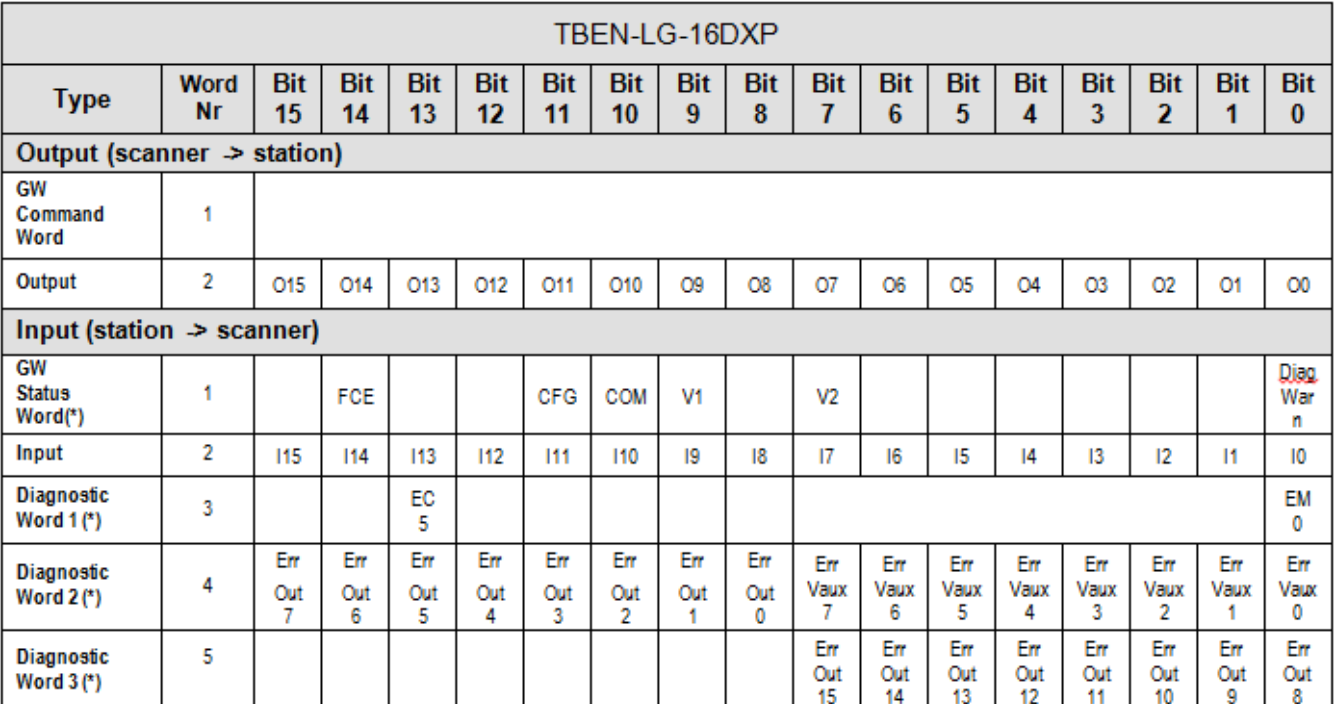

TURCK Industrial **Automation** 

# <span id="page-18-0"></span>**Setting up IP Address**

TBEN has three rotary switches which are used to set either the last octet of the device IP address or device mode of operation. Valid address range and mode of operation are:

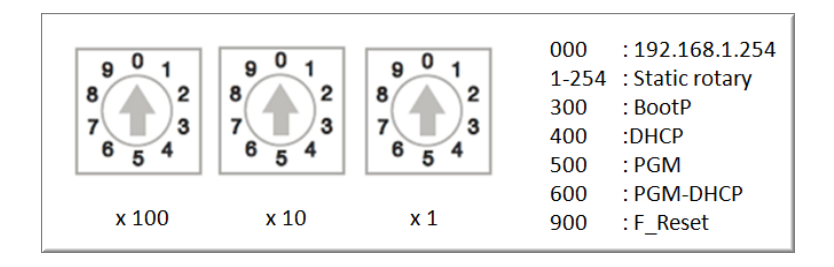

The address switches are pre-set out of box to 600 (PGM-DHCP mode). IP address can be assigned immediately using DHCP server.

General procedure for IP address setup is:

- − Set rotary switches to desired mode (300, 400, 500, 600)
- − Cycle power to the station
- − Run IP address utility to assign IP address
- − Set address switches to static rotary position or PGM mode
- − Cycle power to the station

The TBEN station IP address can be configured and/or changed in following ways:

- − Using static rotary mode
- − BootP Server utility
- − DHCP Server utility
- − TBEN Web page
- − IP Address tool

## <span id="page-18-1"></span>**Address Switches in Static Rotary**

When address switches are in static mode, the last octet may be dialed in 1-254 range. Addresses 0 and 255 are reserved and cannot be used.

Following example shows the last octet set to of address xx.xxx.xxx.**173**

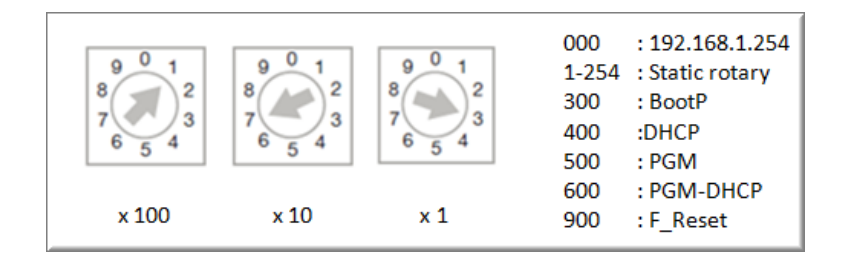

Setting rotary switches to any other position not listed on the device or data sheet sets device into DHCP mode and bus LED flashes green / red.

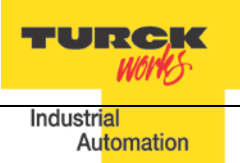

## <span id="page-19-0"></span>**BOOTP/DHCP Mode (300/400)**

The TBEN rotary switches, when set to 300 or 400, allow for IP address assignment as follows:

- − Set the rotary switches to 300 to enable BOOTP mode and power cycle the device
- − Set the rotary switches to 400 to enable DHCP mode and power cycle the device
- − Run BOOTP or DHCP utility and assign IP address
- − Set the rotary switches either to 500 (PGM mode) or to a number that matches the last octet of the assigned IP address (e.g. 125)
- − Power cycle the device

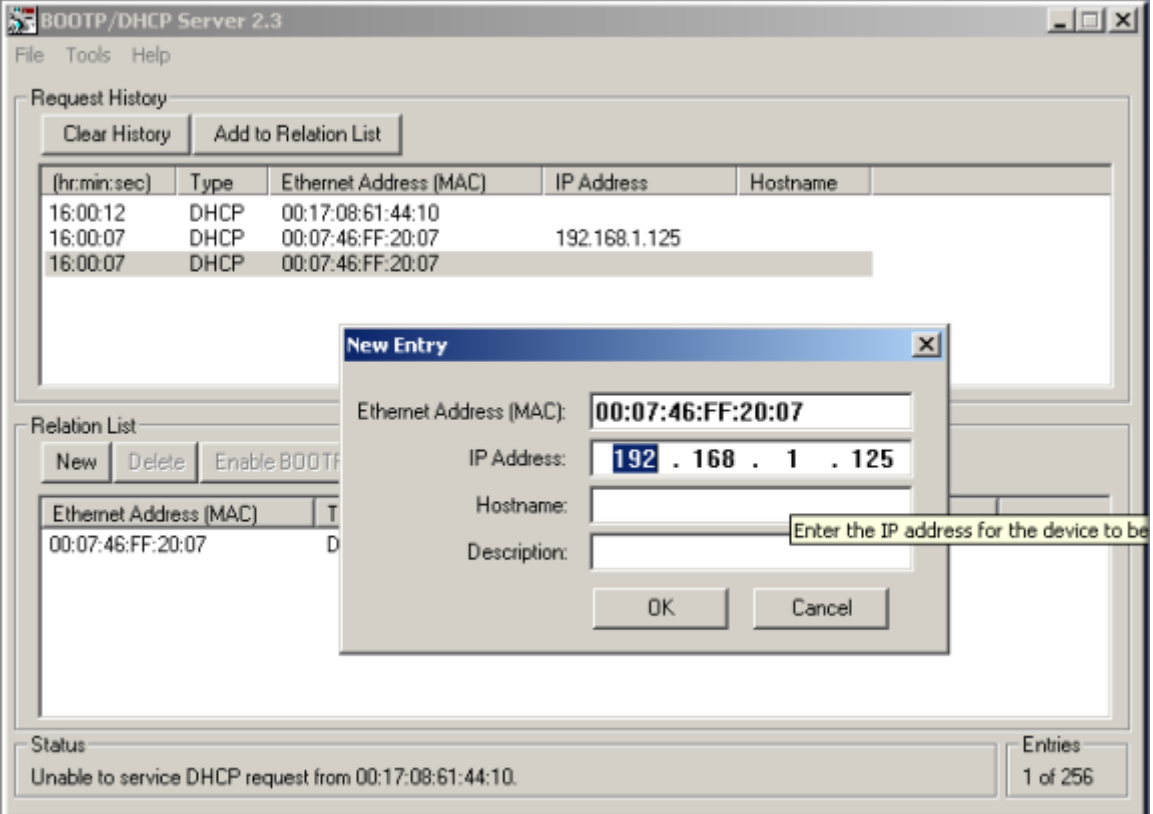

<span id="page-19-1"></span>Note:

<span id="page-19-2"></span>When the device is set to 500 (PGM) mode, its IP address can be further changed using either the IP Address Tool or WEB page.

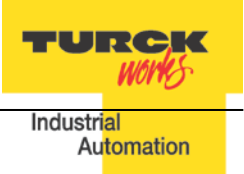

# <span id="page-20-0"></span>**PGM-DHCP Mode (600)**

When rotary switches are set to 600, it enables PGM–DHCP mode of operation. It is the default, out-of-box setup mode of the device. To assign IP address the first time:

- − Power up the device
- − Run the DHCP utility and assign IP address
- − Disable the DHCP request from the module by clicking the **Disable BOOTP/DHCP** button in the utility
- − Leave the rotary switches in 600 (PGM-DHCP) position or set switches to a number that matches the last octet of the assigned IP address [1,…,254]
- − Power cycle the device

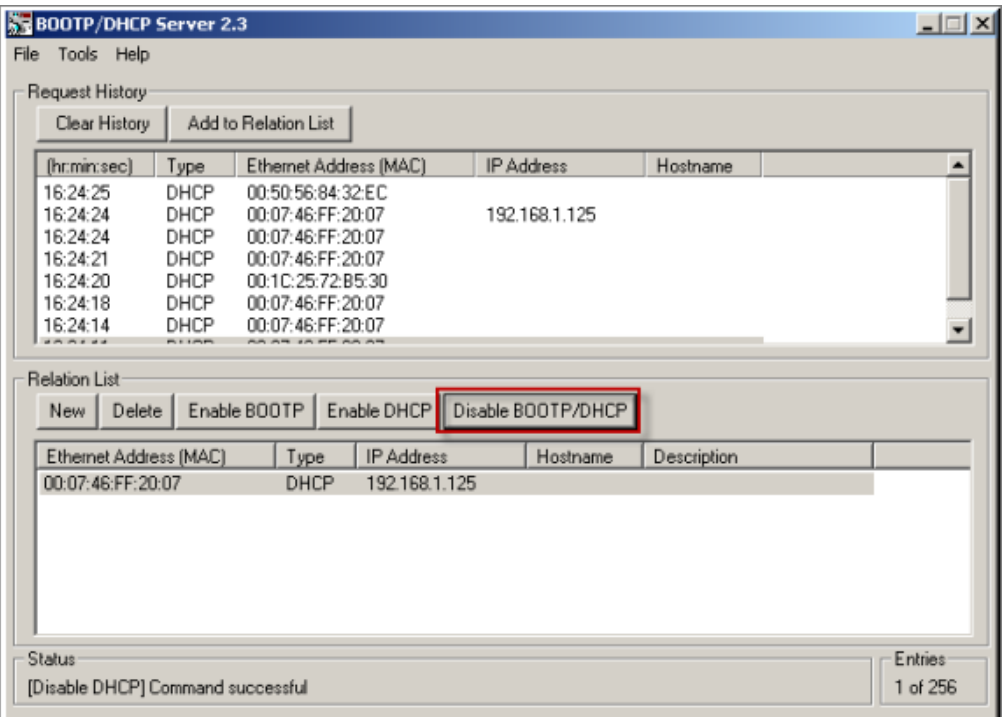

<span id="page-20-1"></span>Note:

<span id="page-20-2"></span>When the device is set to 600 (PGM-DHCP) mode, its IP address can be further changed using either the IP Address Tool or WEB page.

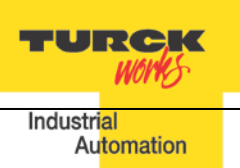

## <span id="page-21-0"></span>**PGM Mode (500, 600)**

When the device rotary switches are set to 500 or 600, the device IP address can be changed using following tools:

- − Device WEB server
- − TURCK IP address tool

While the rotary switches are set to 500, power up the device. It comes up with the last IP address that was saved in the EEPROM memory. It can be either the factory default IP address 192.168.1.254 or the last assigned IP address whatever it is.

## <span id="page-21-1"></span>**PGM (500) and Web Server**

To login into the Web server as administrator use following procedure:

- − Set rotary switches to 500 and power-up device
- − If IP address has never been assigned before, enter 192.168.1.254 into Web browser
- − If IP address is known, enter the device current IP address into Web browser
- − If IP address is unknown, read the "Factory Reset Mode (900)" to reset device to factory default setup. IP address
- − When device web server starts, enter "password" into "Password" field and click "Login"

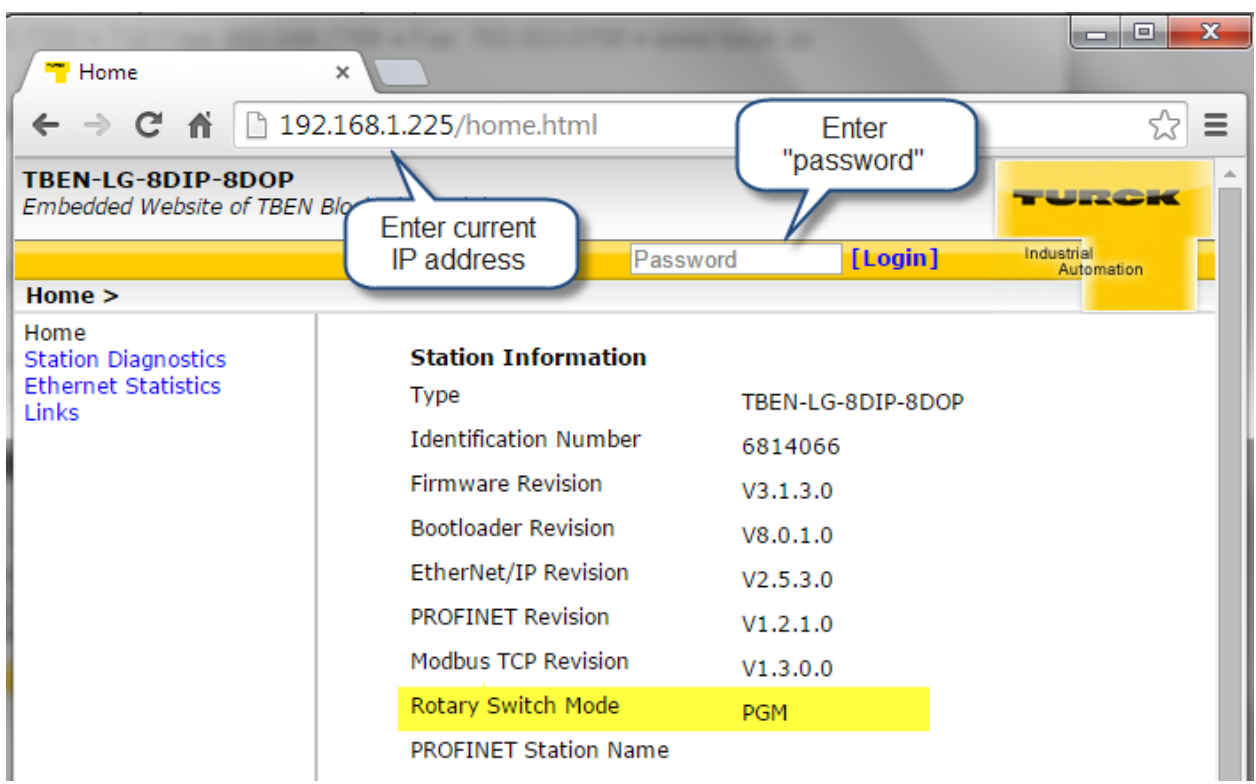

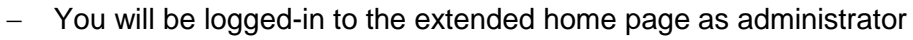

− Select "Network Configuration" at the left column

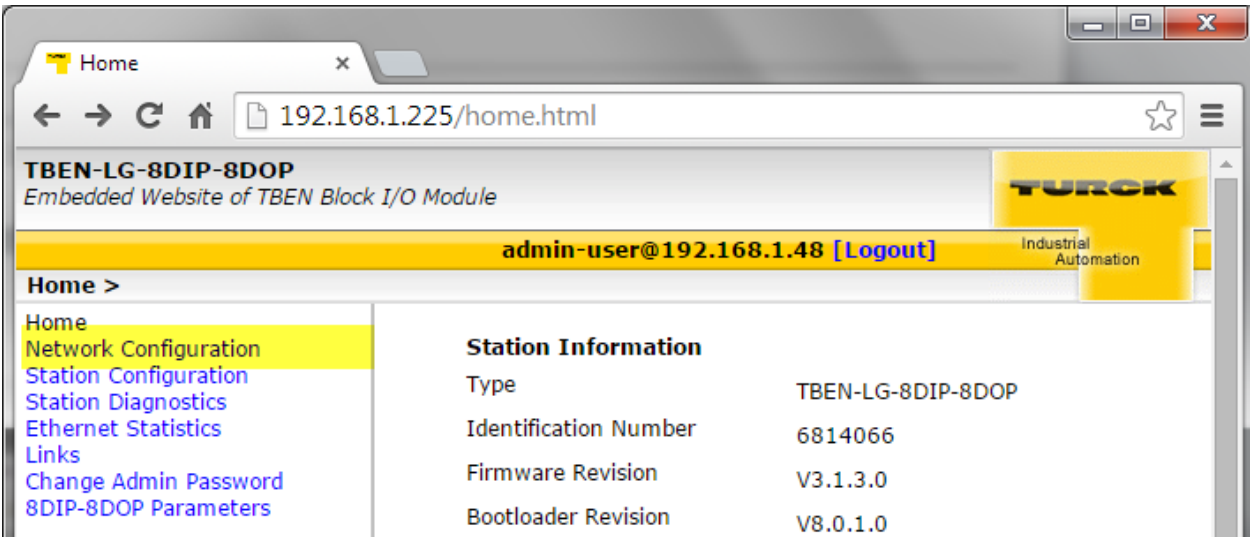

− Enter new IP address, Netmask and Default Gateway and press *"Submit"*

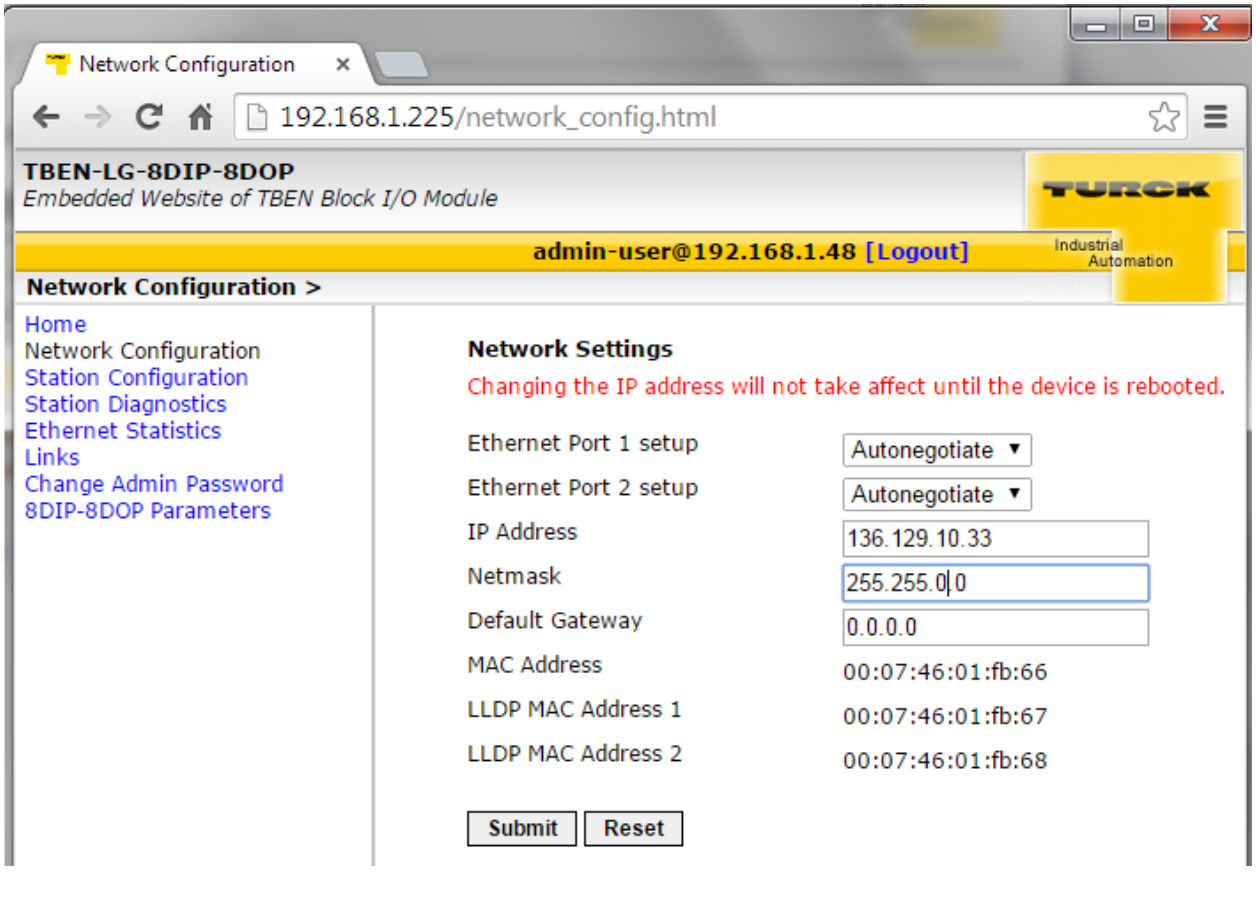

− To reboot device, leave rotary switches at 500 and cycle device power

**TURCK** 

Industrial

**WOPRS** 

Automation

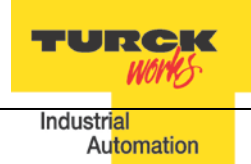

#### <span id="page-23-0"></span>**IP Address Tool**

Download IP address tool from: <http://www.turck.de/en/index.php> Search > Downloads > Software > Service tool

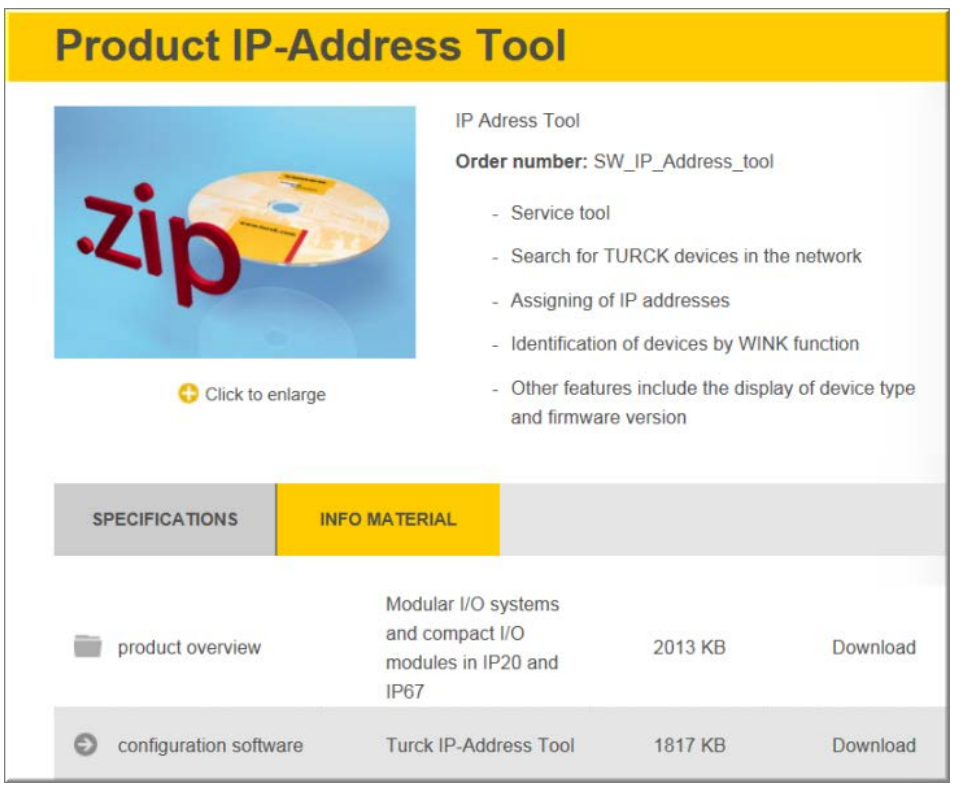

The tool is designed to:

- − Search TURCK devices on different subnets
- − Modify IP address when rotary switches are set to 500 / PGM mode
- − Access device web page, when tool and device are on the same subnet

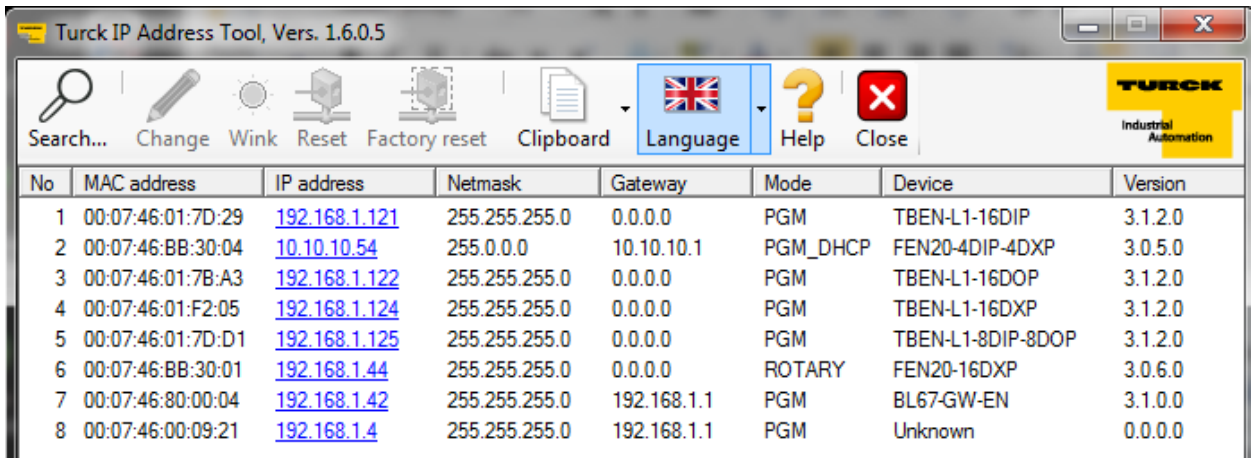

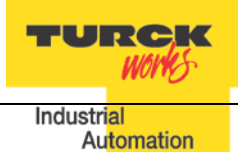

# <span id="page-24-0"></span>**PGM (500) and IP address tool**

Start the IP address tool and click *"Search"*:

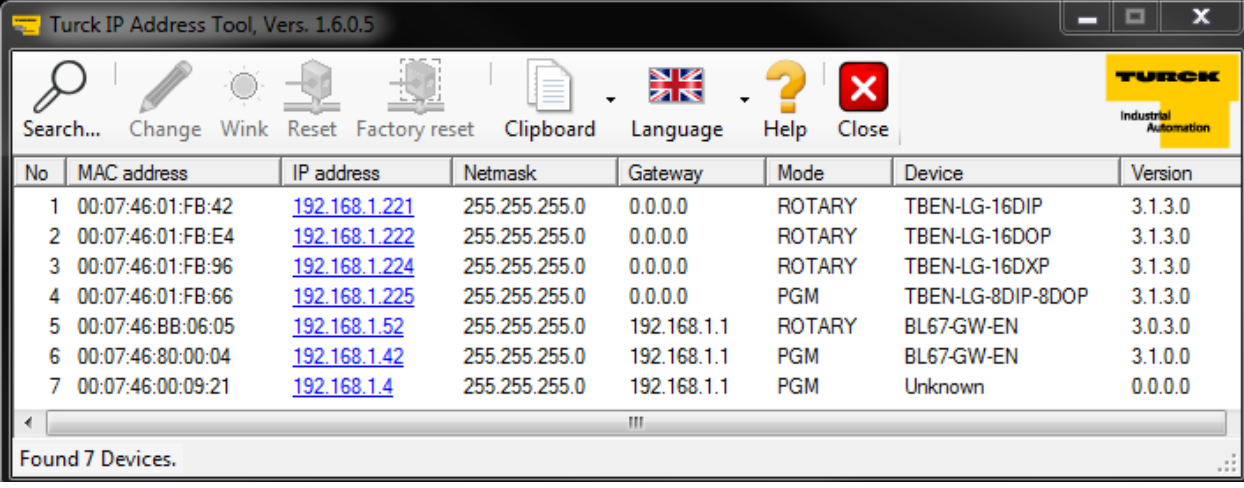

# Highlight device which is in PGM mode and click *"Change"*:

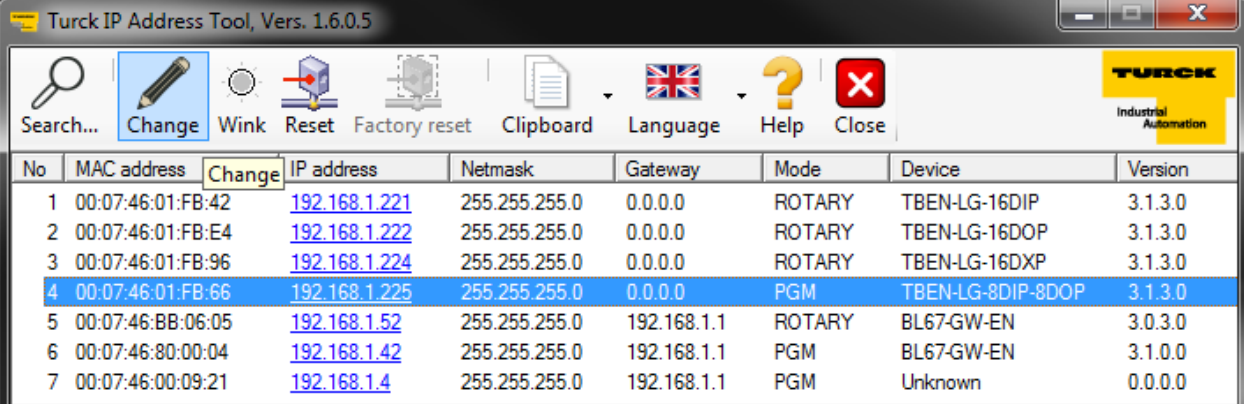

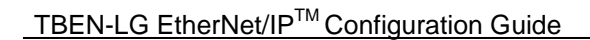

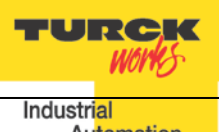

Enter new IP address and click *"Write to device"*:

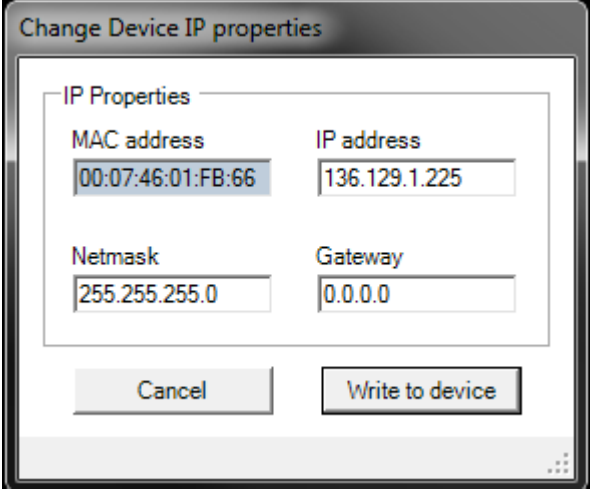

Search again and verify setup:

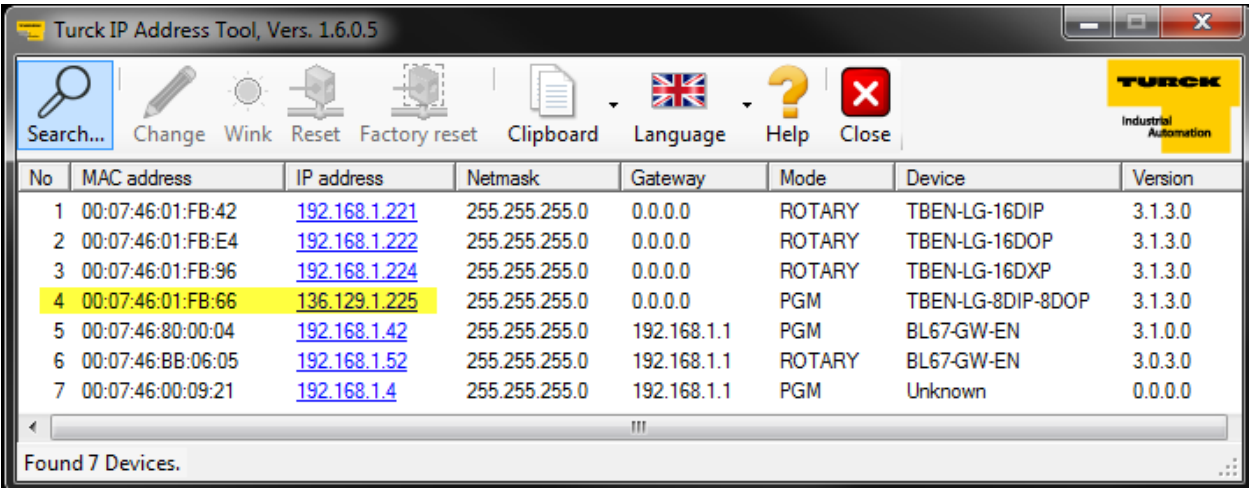

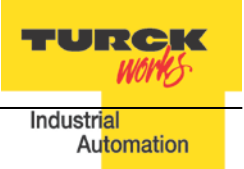

## <span id="page-26-0"></span>**Restore Mode (0)**

When rotary switches are set to 0 and device power cycled, the device recovers only IP address to factory default value:

- − IP address: 192.168.1.254
- − Mask: 255.255.255.0
- − Gateway: 192.168.1.1

The device responds to PING command, but it does not operate when switches are set to 0. At this point it is necessary either, to assign new IP using address tools as described earlier, or simply dial rotary switches between xx=1,..., 253; to set address as 192.168.1.x.

# <span id="page-26-1"></span>**Factory Reset Mode (900)**

The device resets itself to factory default settings, as follows:

- − Set the rotary switches to 900 position
- − Power up the device (the BUS LED solid red) and wait 10 sec
- − Set the rotary switches to 600 (PGM-DHCP mode)
- − Cycle power to the device

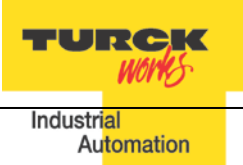

# <span id="page-27-0"></span>**TBEN EtherNet/IP Configuration**

Following section provides information how to configure TBEN device with Rockwell Automation Logix controllers. There are two configuration methods which depend on a controller revision:

- − Configuration using EDS file ( Electronic Data Sheet):
	- It is supported only by Logix controllers firmware revision 20.00.00 and above.
- − Configuration using Ethernet Generic device profile: It is supported by all Logix controllers

# <span id="page-27-1"></span>**TBEN Configuration Using EDS Files**

The EDS file which supports configuration assembly may be imported into RSLogix5000 project. The Logix Designer creates device profile based on EDS and saves device configuration in the project. The controller pushes configuration data to the device whenever connection between them is established.

The TBEN-LG configuration procedure includes following steps:

- Configure EtherNet/IP User Interface
- Create RSLogix5000 project
- Install Device EDS File(s)
- TBEN General Configuration
- TBEN Connection Configuration
- Module Definition Data Format
- Communication RPI, Multicast / Unicast
- TBEN Input, Output and Configuration Data Tags

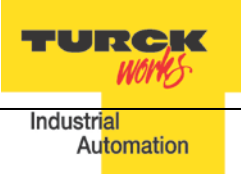

#### <span id="page-28-0"></span>**Configure EtherNet/IP User Interface**

Configure user interface to the ControlLogix platform using RSLinx communication software. Add new EtherNet/IP driver that is used to establish connection between programing PC and the Logix controller:

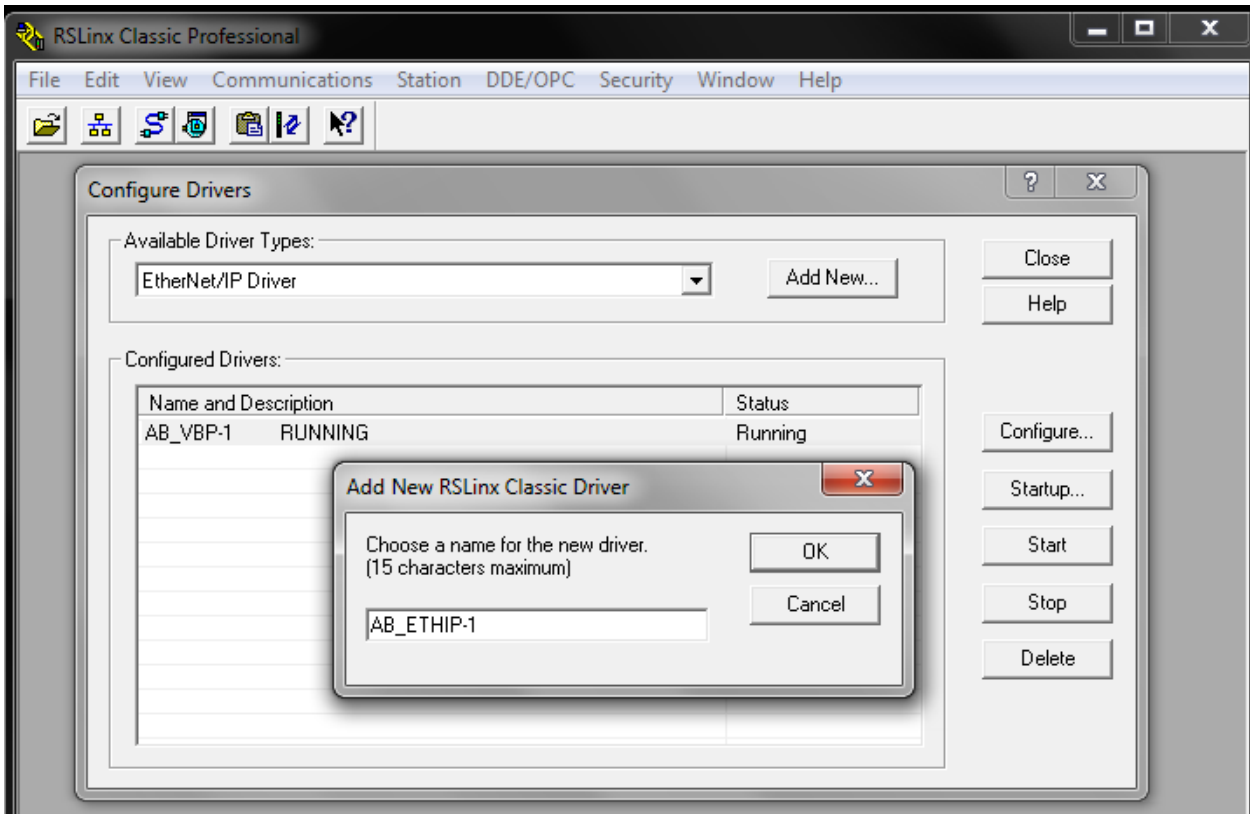

Select designated driver and click apply:

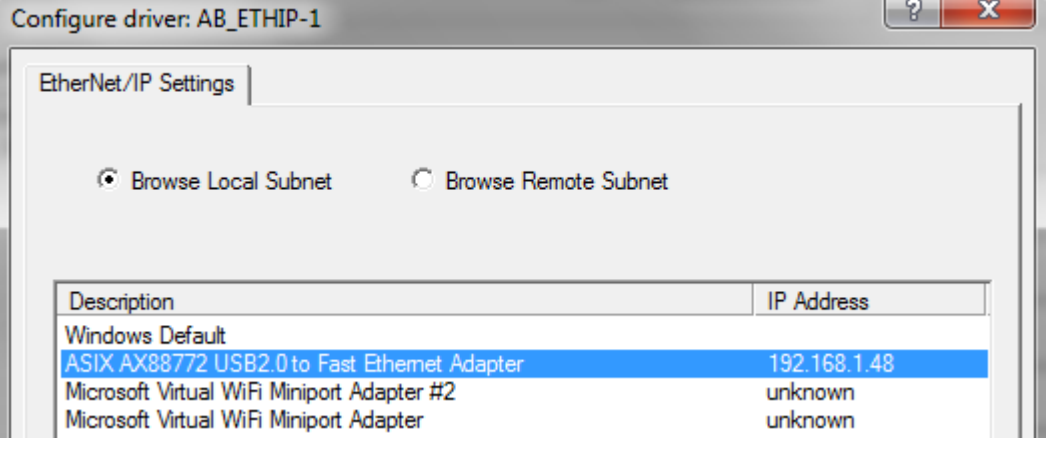

# <span id="page-29-0"></span>**Create RSLogix5000 Project**

Open new RSlogix5000 project and configure PLC resourced or open an existing project.

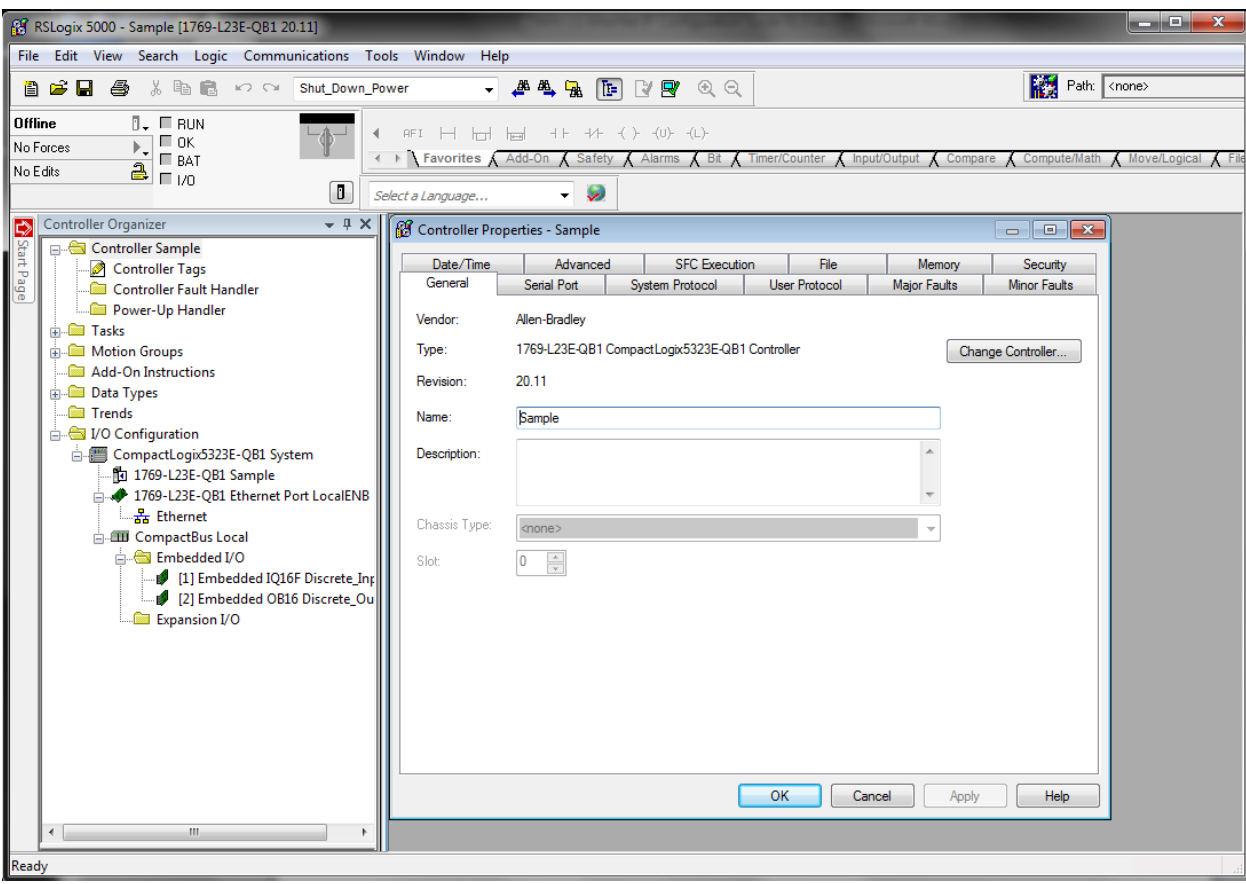

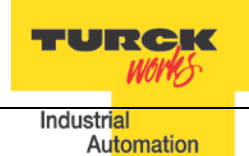

# <span id="page-30-0"></span>**Install EDS File(s)**

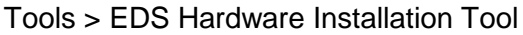

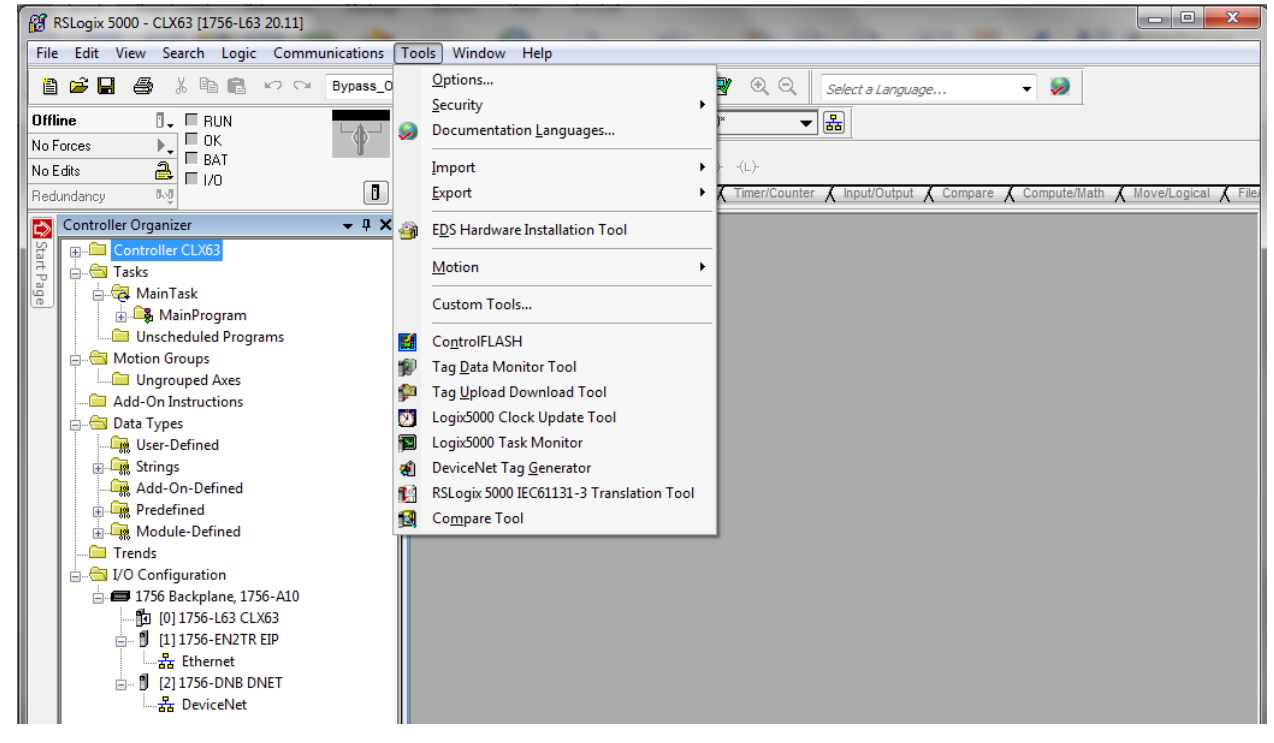

## Follow the wizard instructions

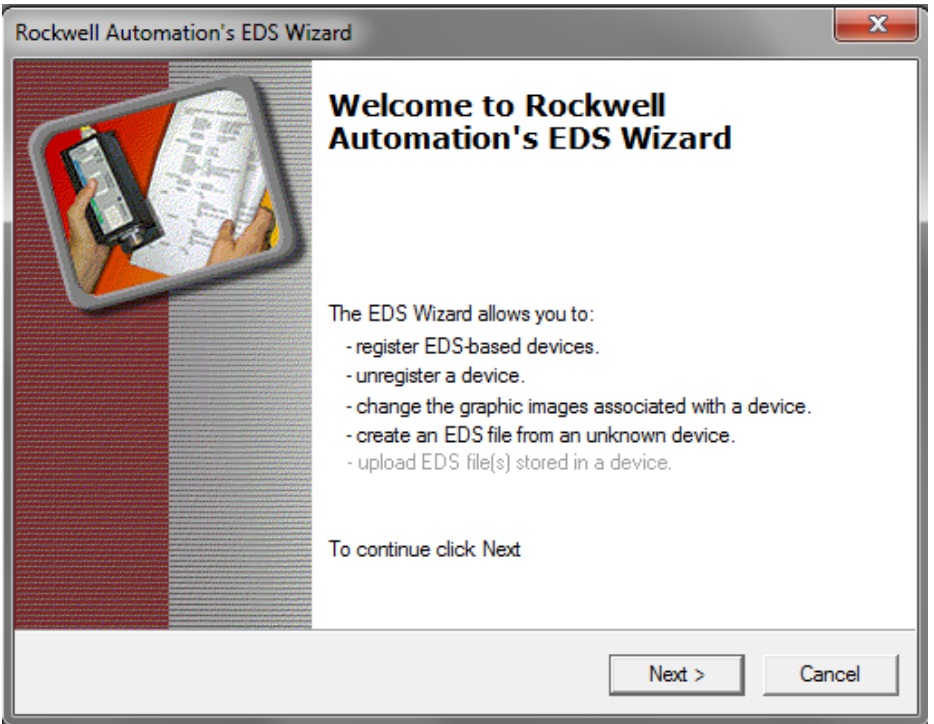

Register single file or directory of EDS files and follow registration dialog:

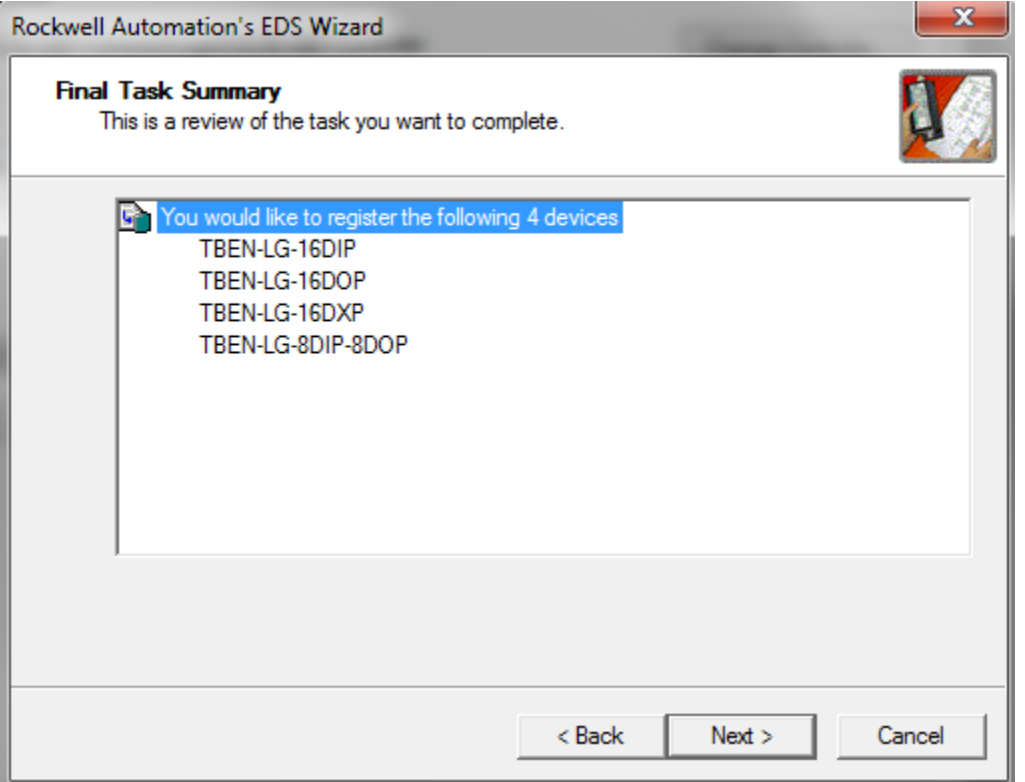

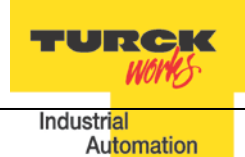

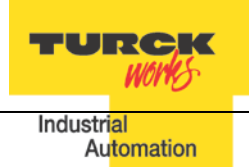

#### <span id="page-32-0"></span>**Create new TBEN Module**

# Configure new TBEN device in RSLogix5000:

# *File > New Component > Module*

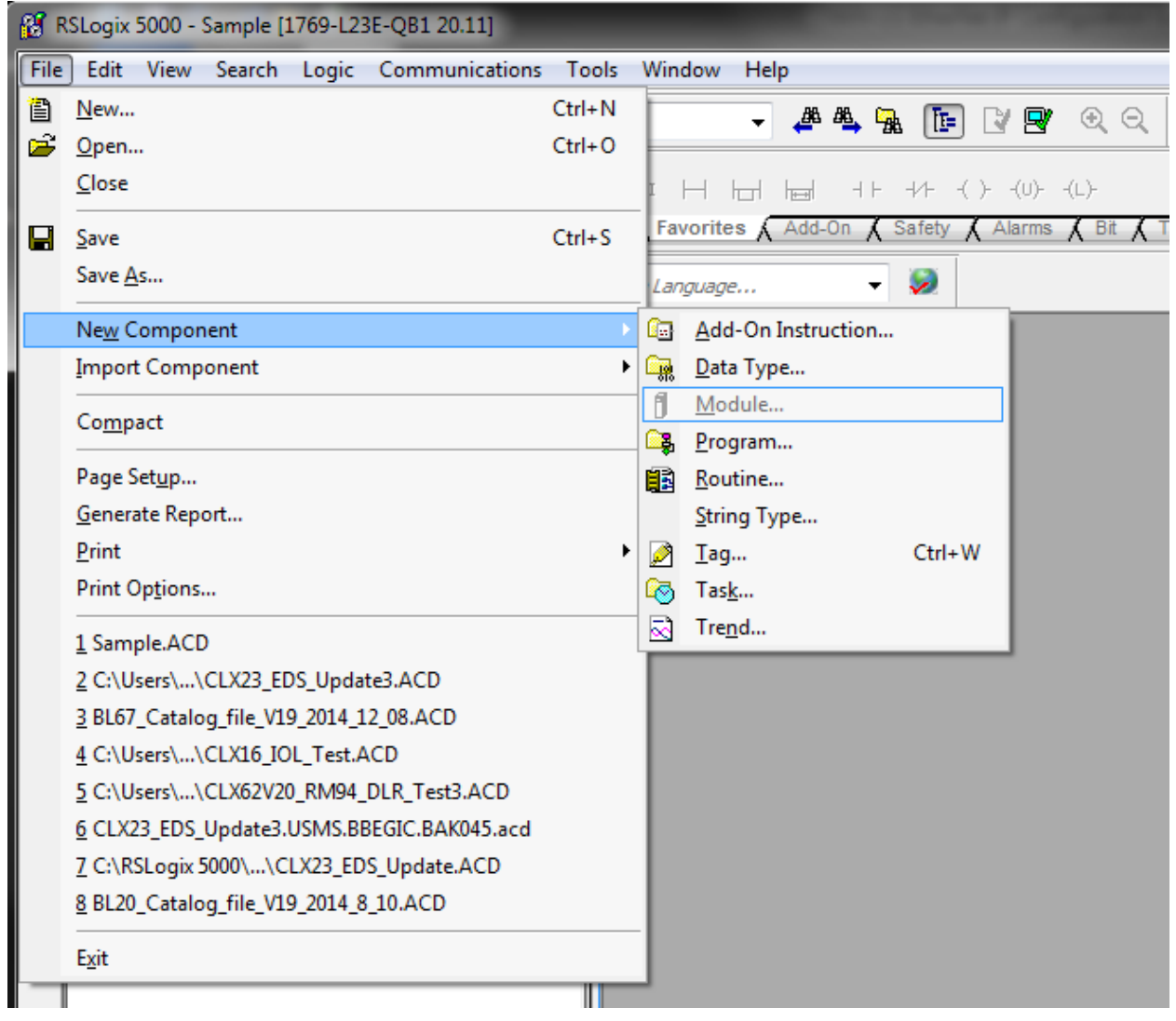

# Or right-click at *"Ethernet"* and select *"New module"*

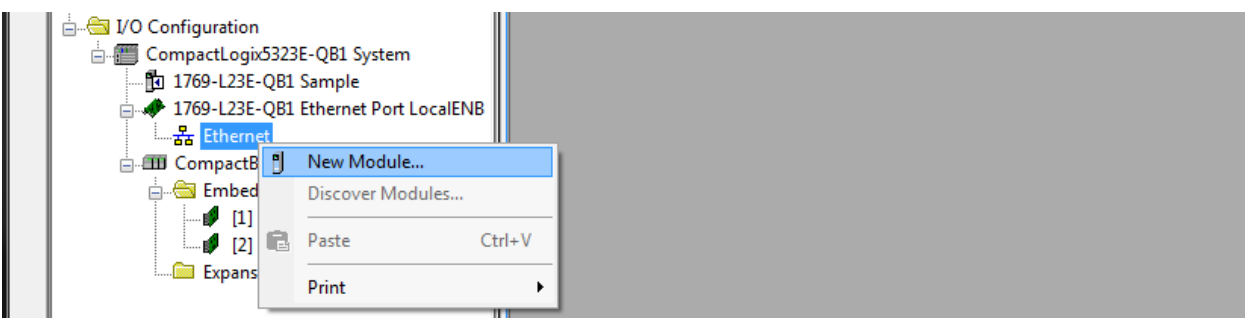

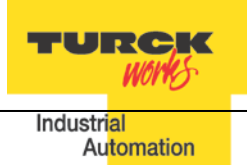

**"Select Module Type"** page provides a search box:

- Enter device name into search box
- Highlight device to be configured
- Click *"Create"*

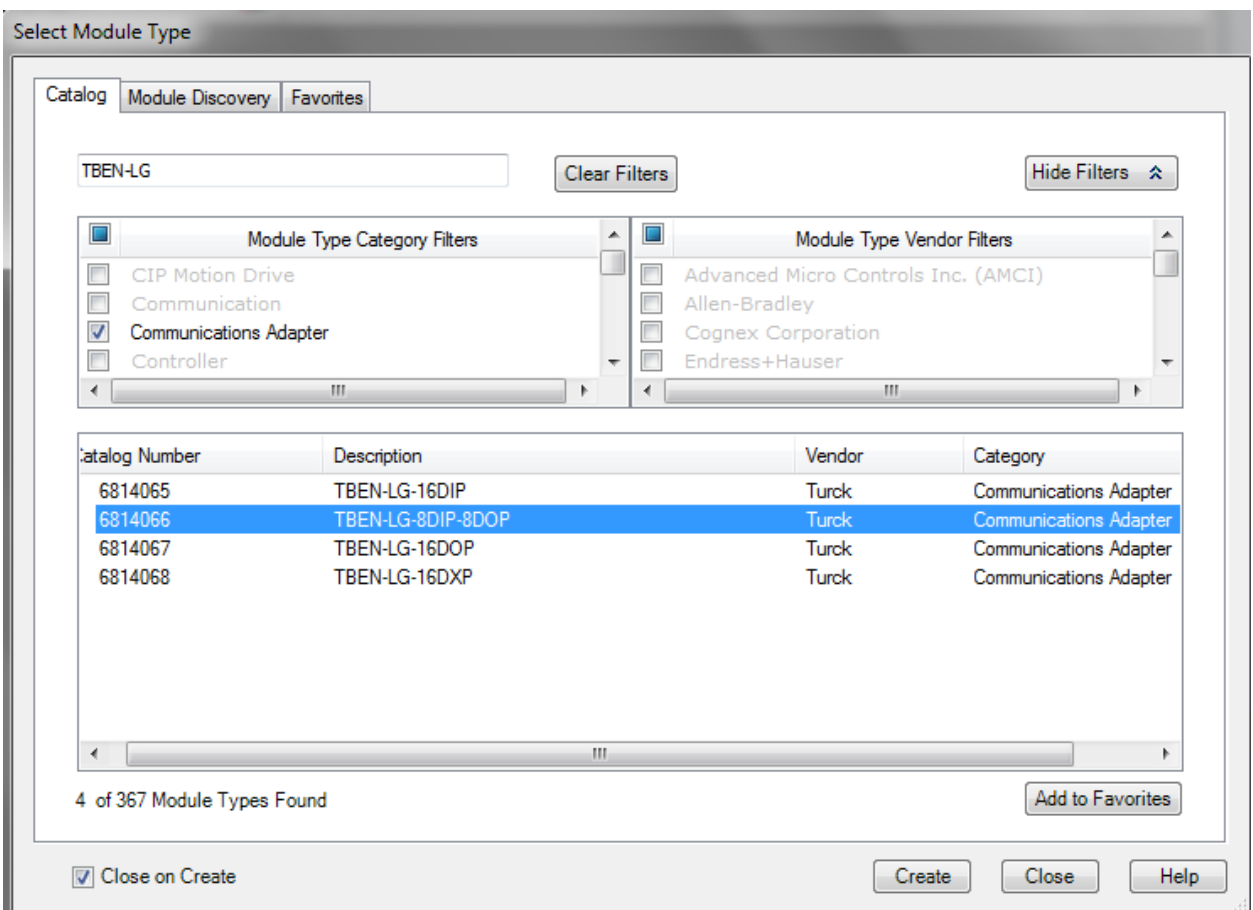

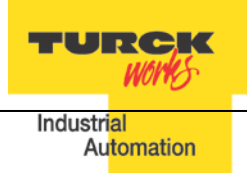

Enter required data into the **"New Module"** General page:

- − Name (tag name)
- − IP address
- − Click *"Change"* to open Module Definition page

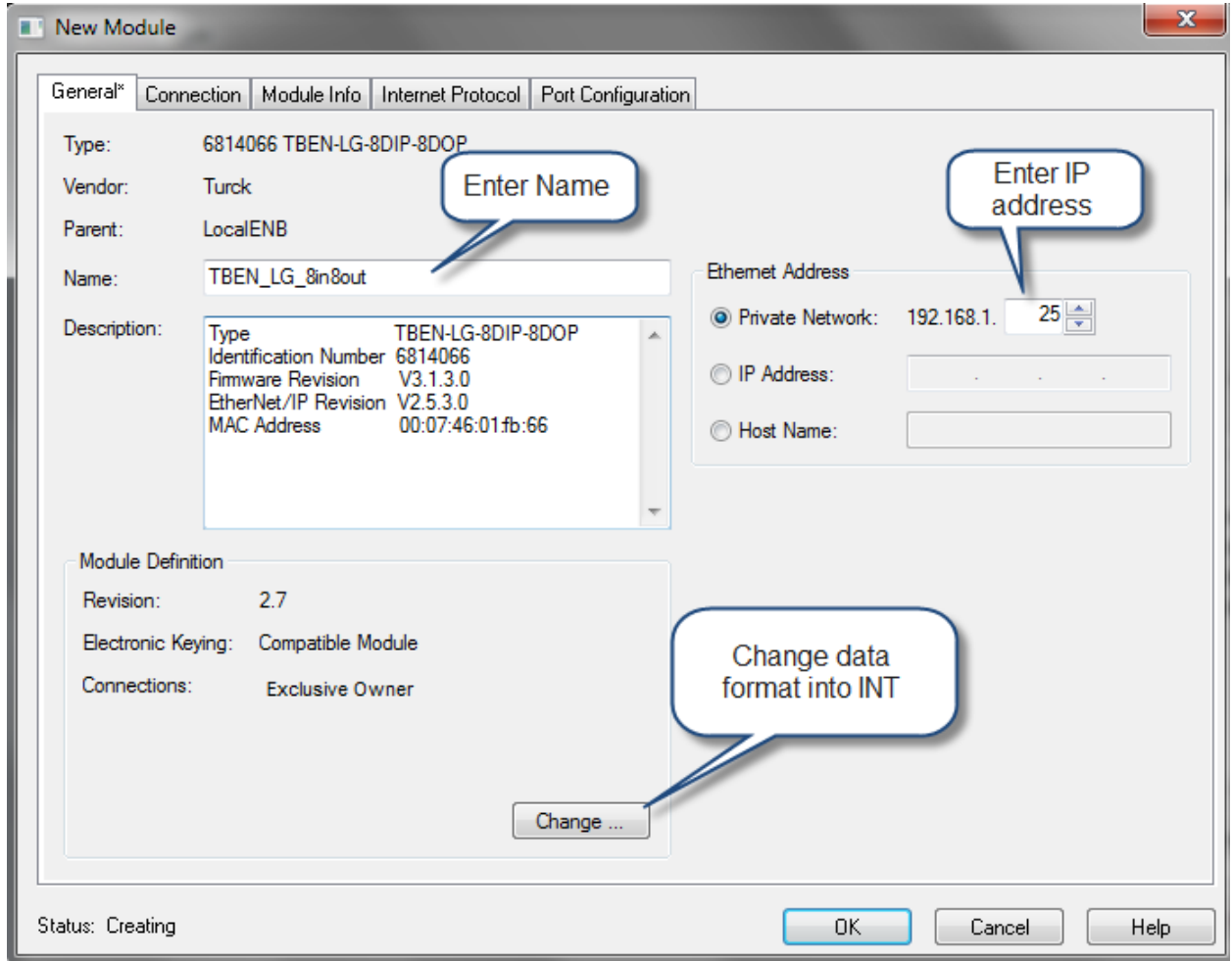

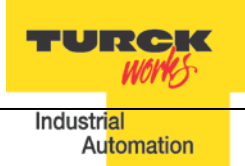

#### <span id="page-35-0"></span>**Configure Connection and data format**

When Module Definition page is opened select:

- Connection type = Exclusive Owner
- Data size format = INT

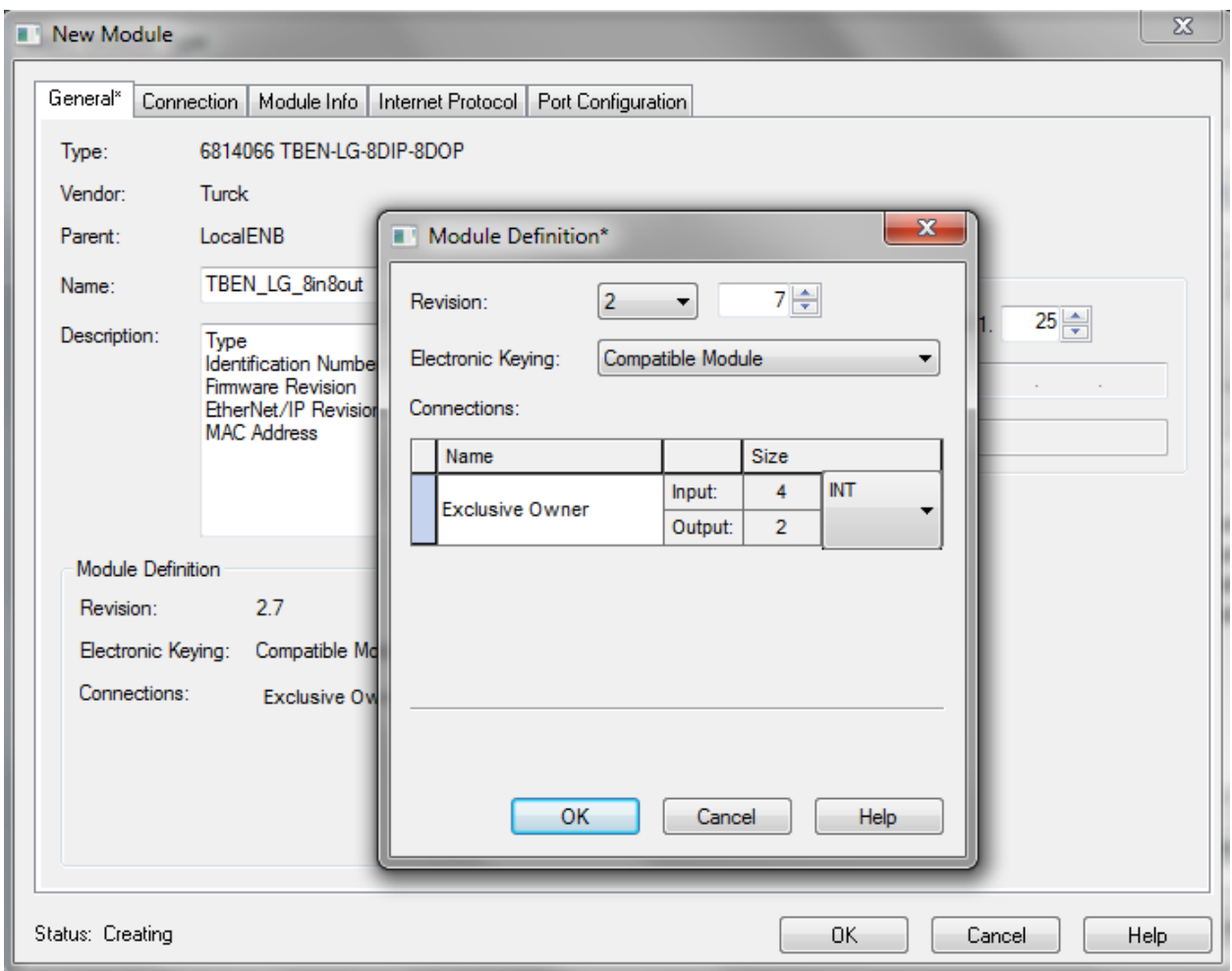

Click OK and follow dialog to complete device configuration.

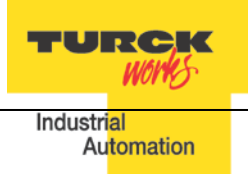

#### <span id="page-36-0"></span>**Module Definition Data Format**

TBEN utilizes integer IO data format. It can be selected from drop down menu as follows:

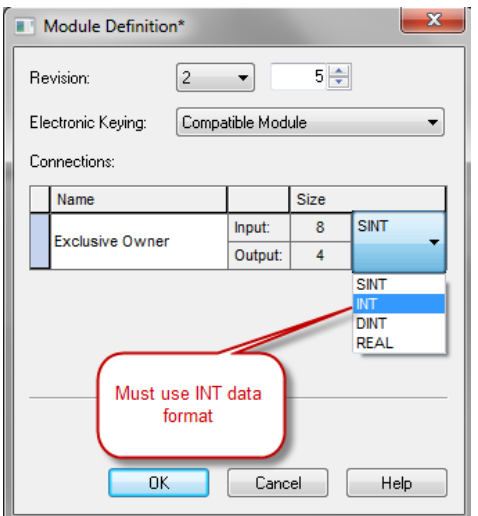

TBEN supports following CIP connections:

- − Exclusive Owner
- − Input Only
- − Listen Only

The Exclusive Owner is preferred and default IO connection used by the device. It provides access to the input and output data, and configuration assembly.

The Input-Only and Listen-Only connections may be used to configure the device with multiple PLCs. The TBEN device supports up to 3 TCP sessions and 8 CIP connections.

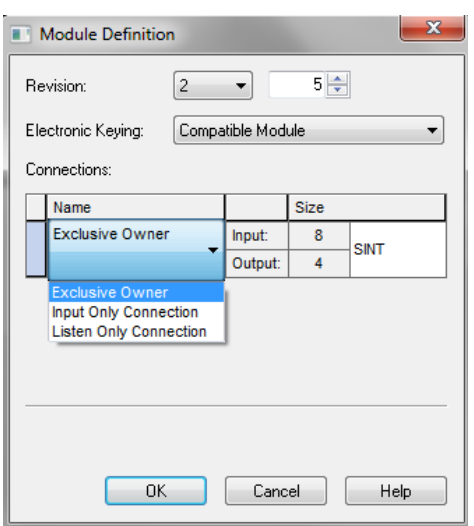

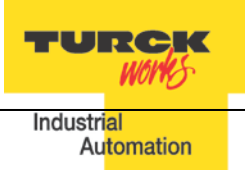

#### <span id="page-37-0"></span>**TBEN Data Tags**

Once the TBEN is configured and added to the Controller Organizer, the controller creates configuration, input and output data tags as shown hereafter:

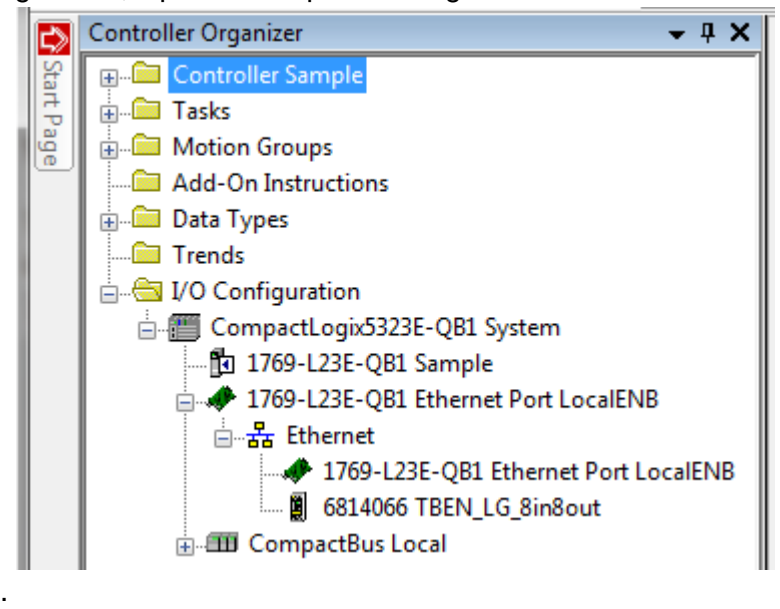

#### Input data tag:

Device "Connection Faulted" flag is also attached to the input data by the controller.

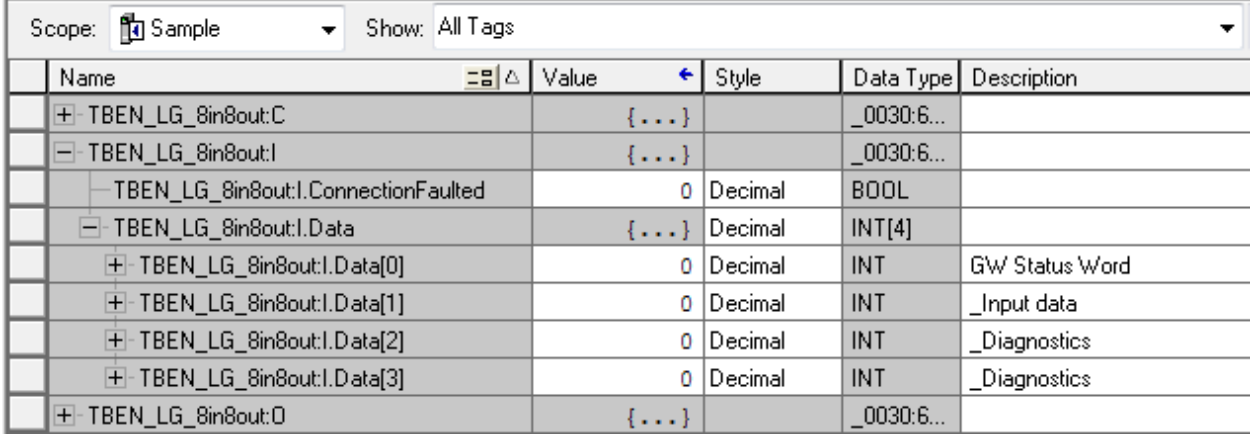

#### Output data tag:

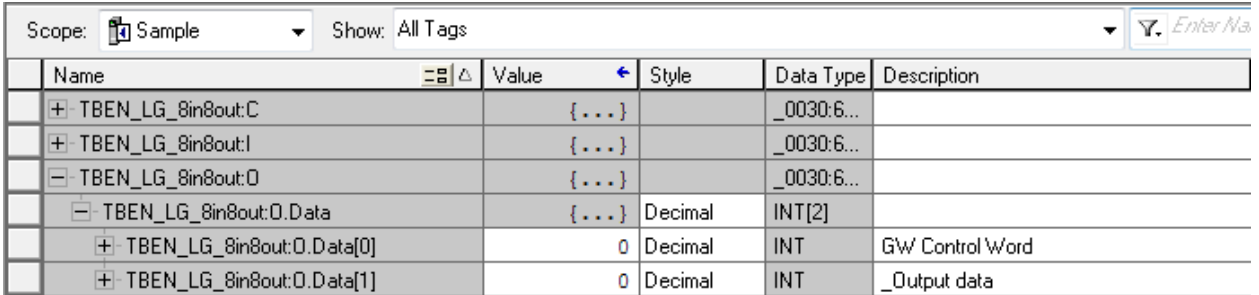

Configuration tags may be edited, which enables user to utilize device features such as:

- − Enable QuickConnect
- − Invert input signal
- − Disable auto-recovery of outputs ( requires user to turn-off and then-on an output that was previously faulted)
- − Stretch input signal for specified time

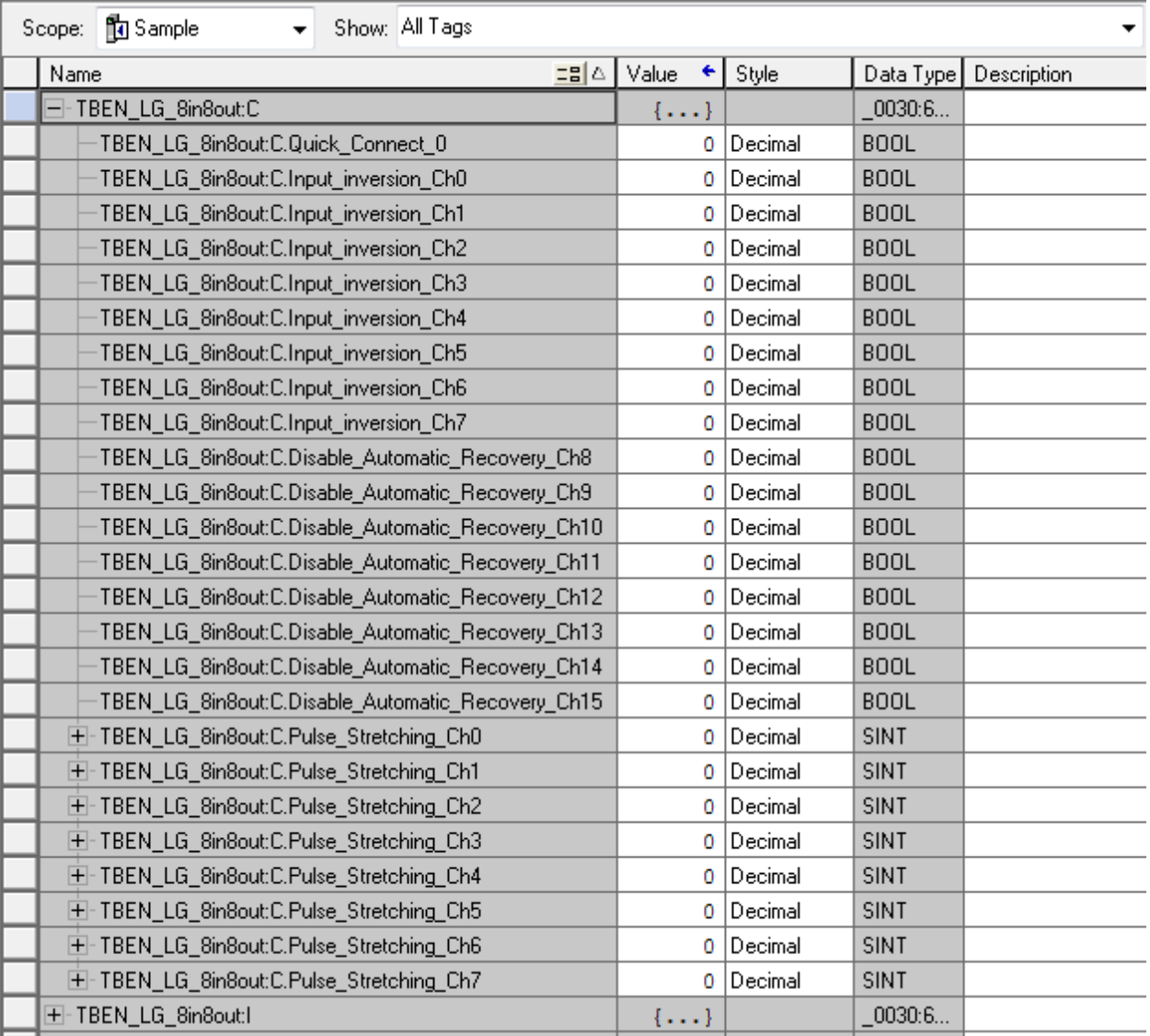

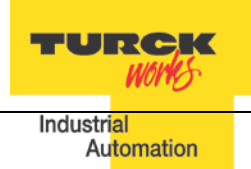

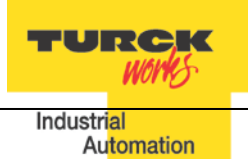

The device configuration data consist of parameters that are read / write enabled. Parameters are set while the controller is in the program (offline) mode. Configuration is saved in the controller. The controller always pushes configuration data to the device during PLC download, or at device power-up, when connection between the controller and the device is in process of configuring (ForwardOpen).

# <span id="page-39-0"></span>**TBEN-LG Configuration Parameters**

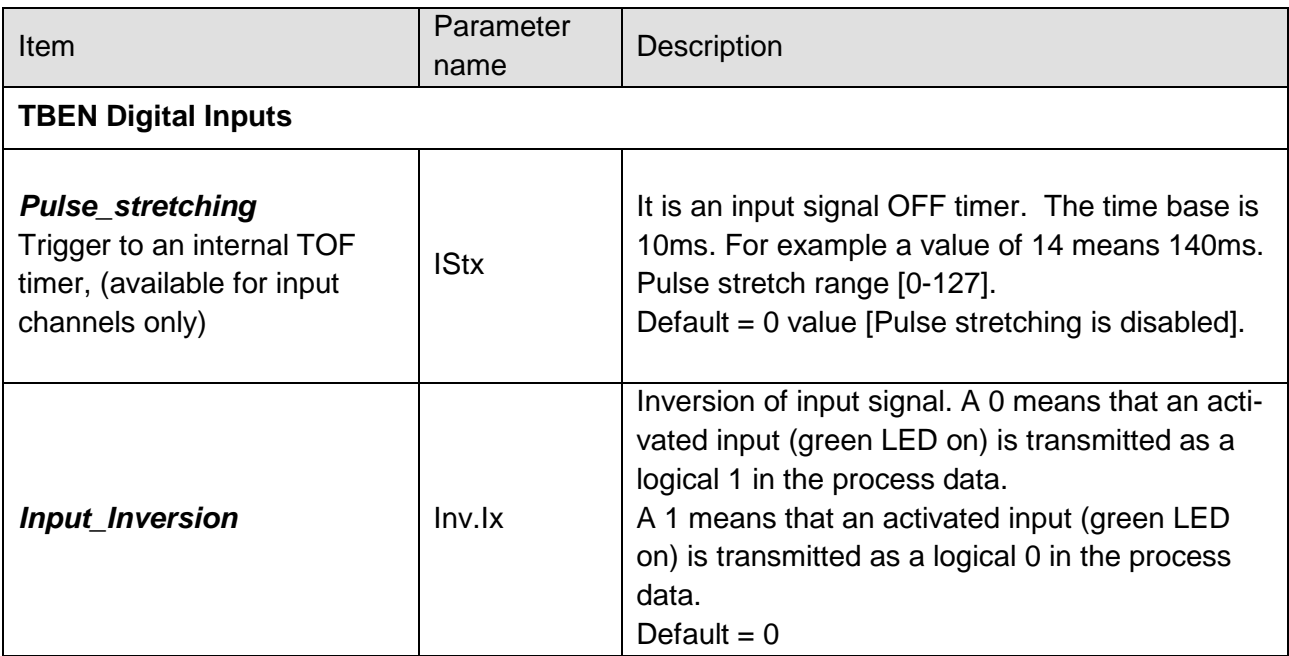

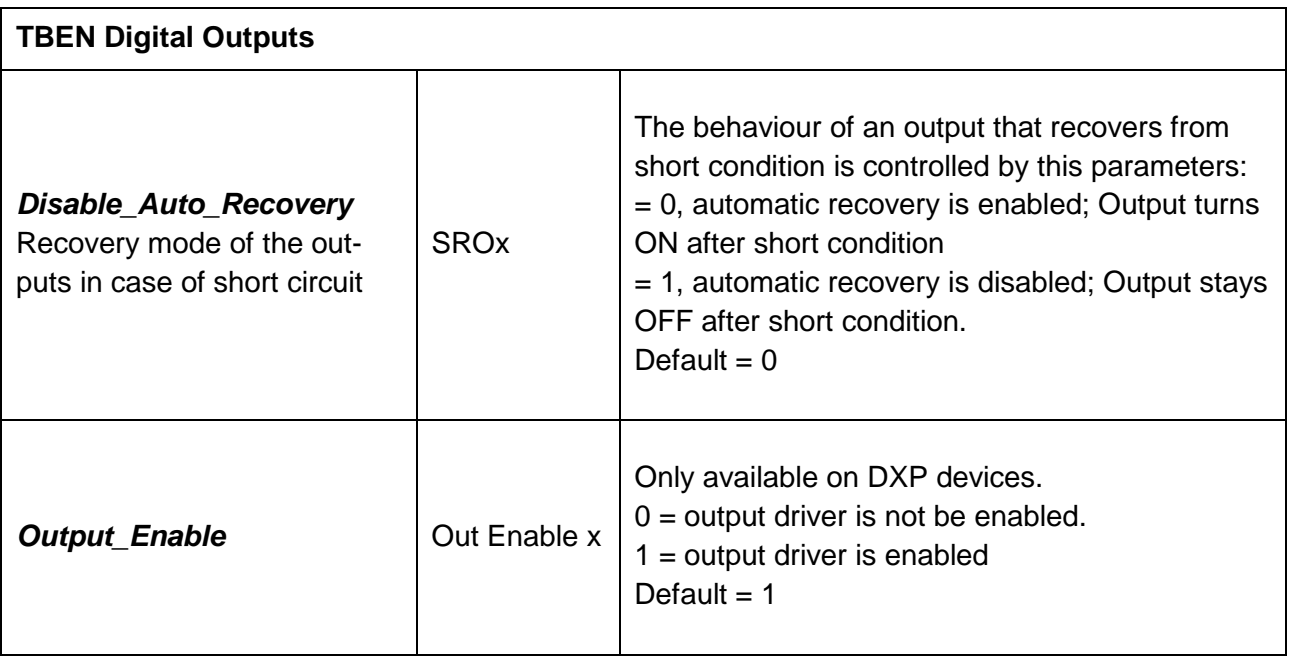

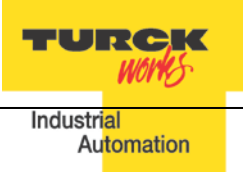

# <span id="page-40-0"></span>**Configuration Assembly Data Structure**

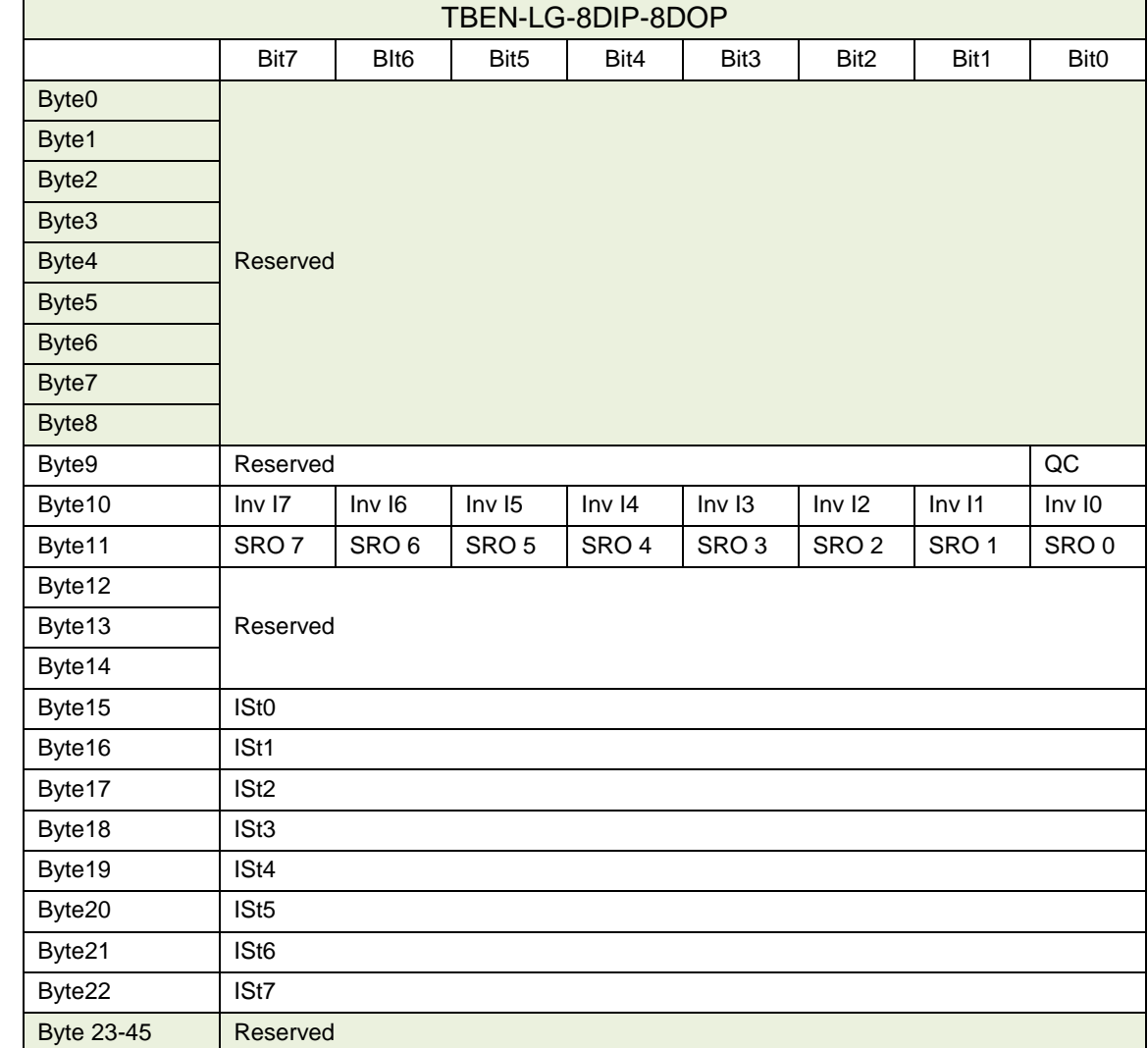

The structure of the configuration data is different for each TBEN-LG device, as follows:

Table 2.4 – TBEN-LG-8DIP-8DOP configuration data

Abbreviations:

- QC Quick Connect
- INVx Input Inversion
- SROx Output Short Recovery
- IStx Input pulse stretching
- OE Output enable

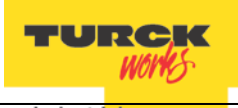

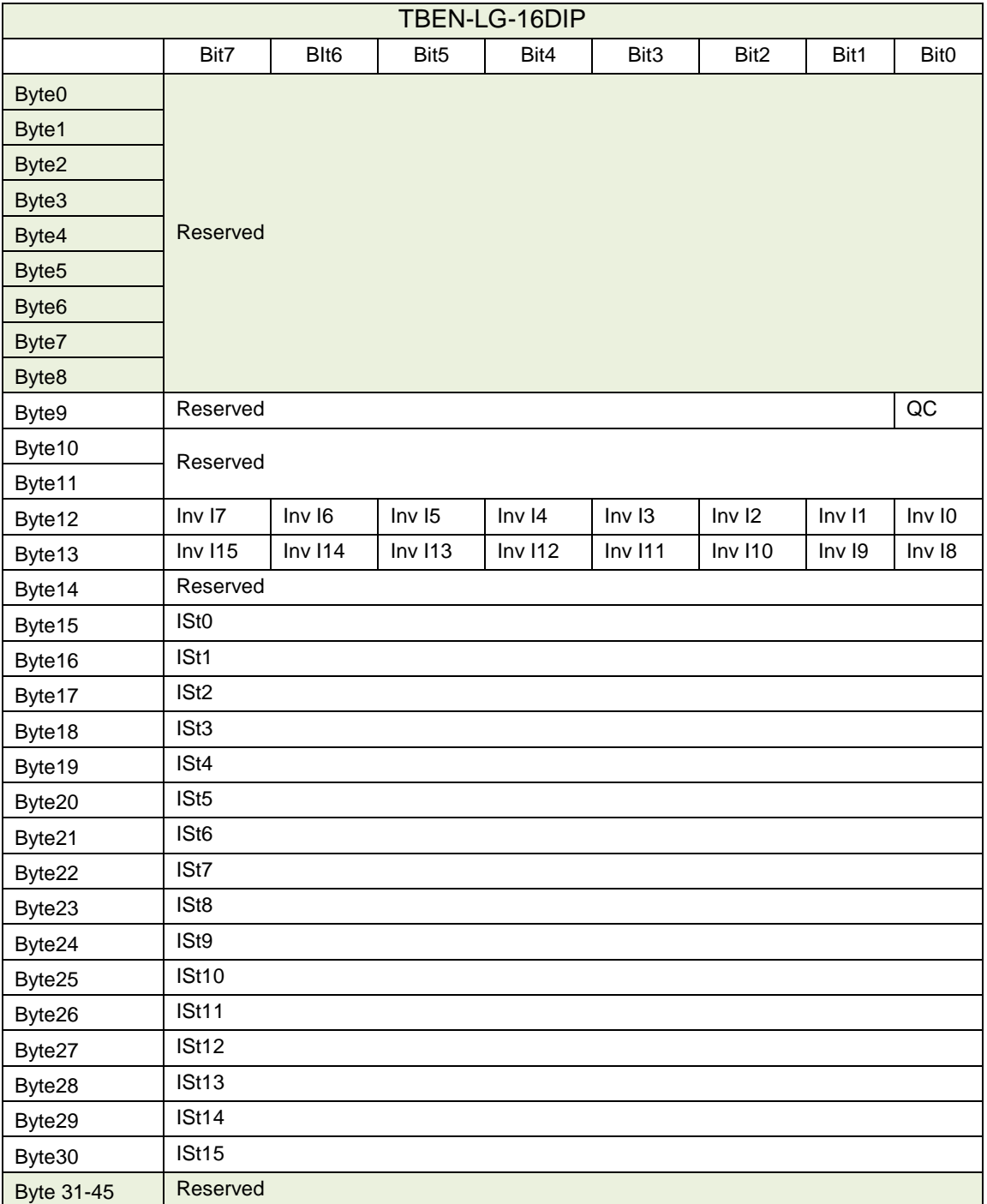

Table 2.5 – TBEN-LG-16DIP configuration data

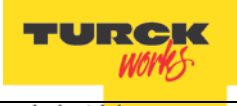

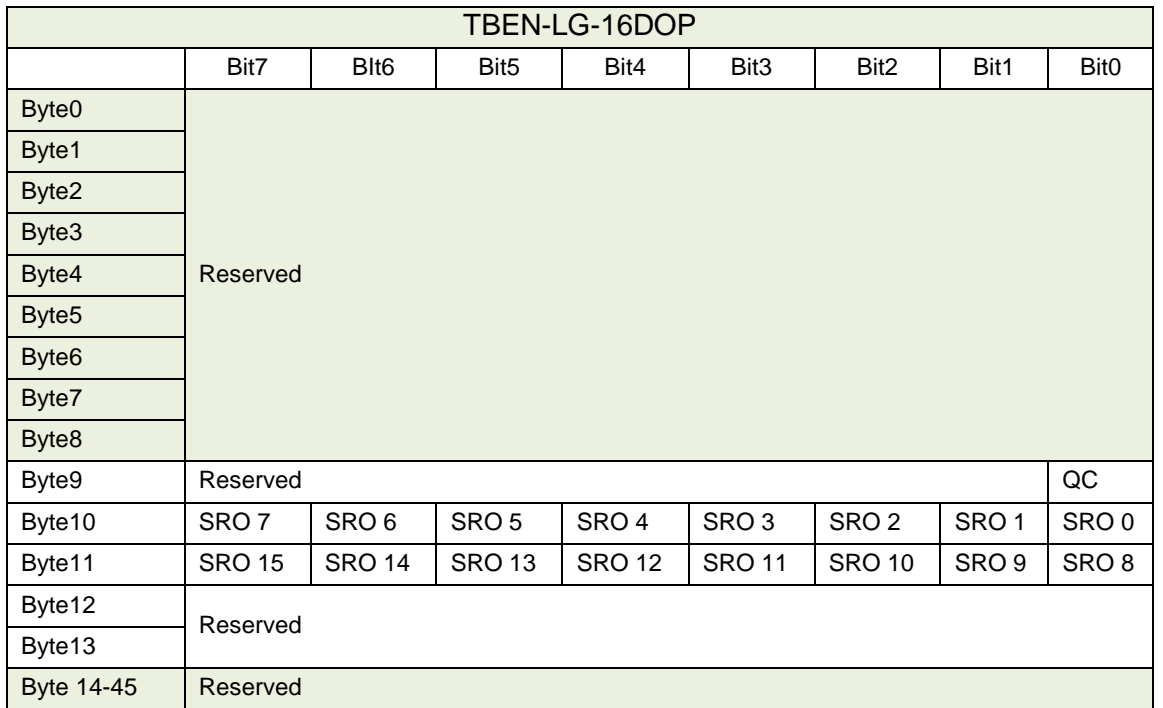

Table 2.6 – TBEN-LG-16DOP configuration data

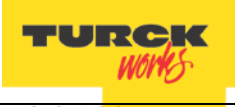

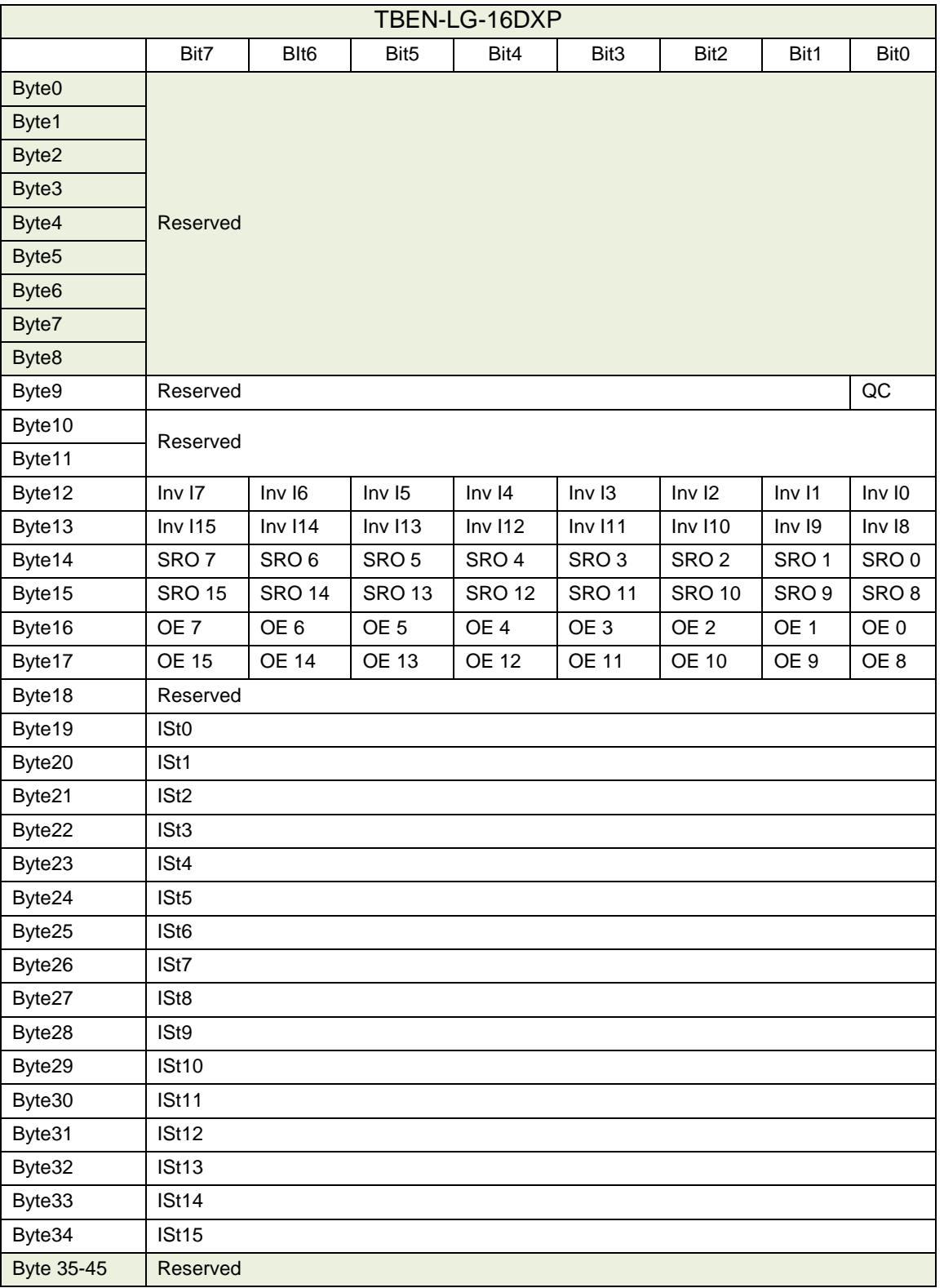

# Table 2.7 – TBEN-LG-16DXP configuration data

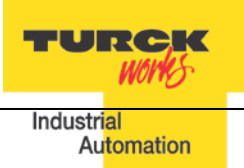

#### <span id="page-44-0"></span>**TBEN-LG Profile Info**

The device property is a subject to change. It provides path to view installed EDS file: right-click on the device and select *"Properties"*:

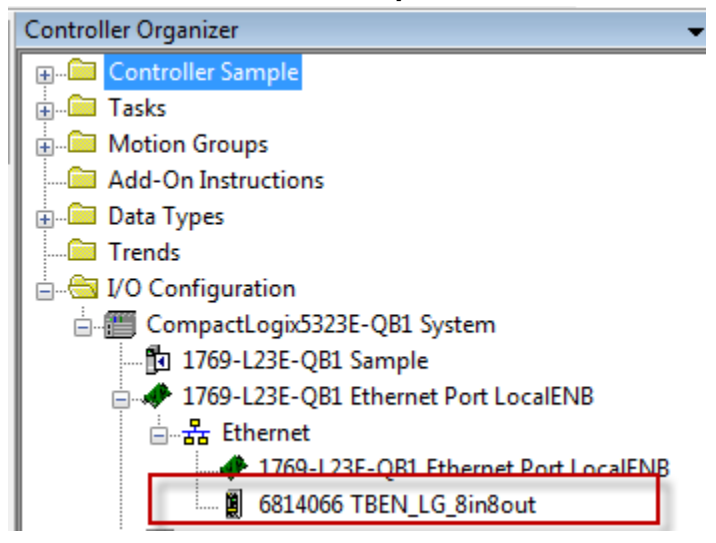

Click on marked icon and follow instructions:

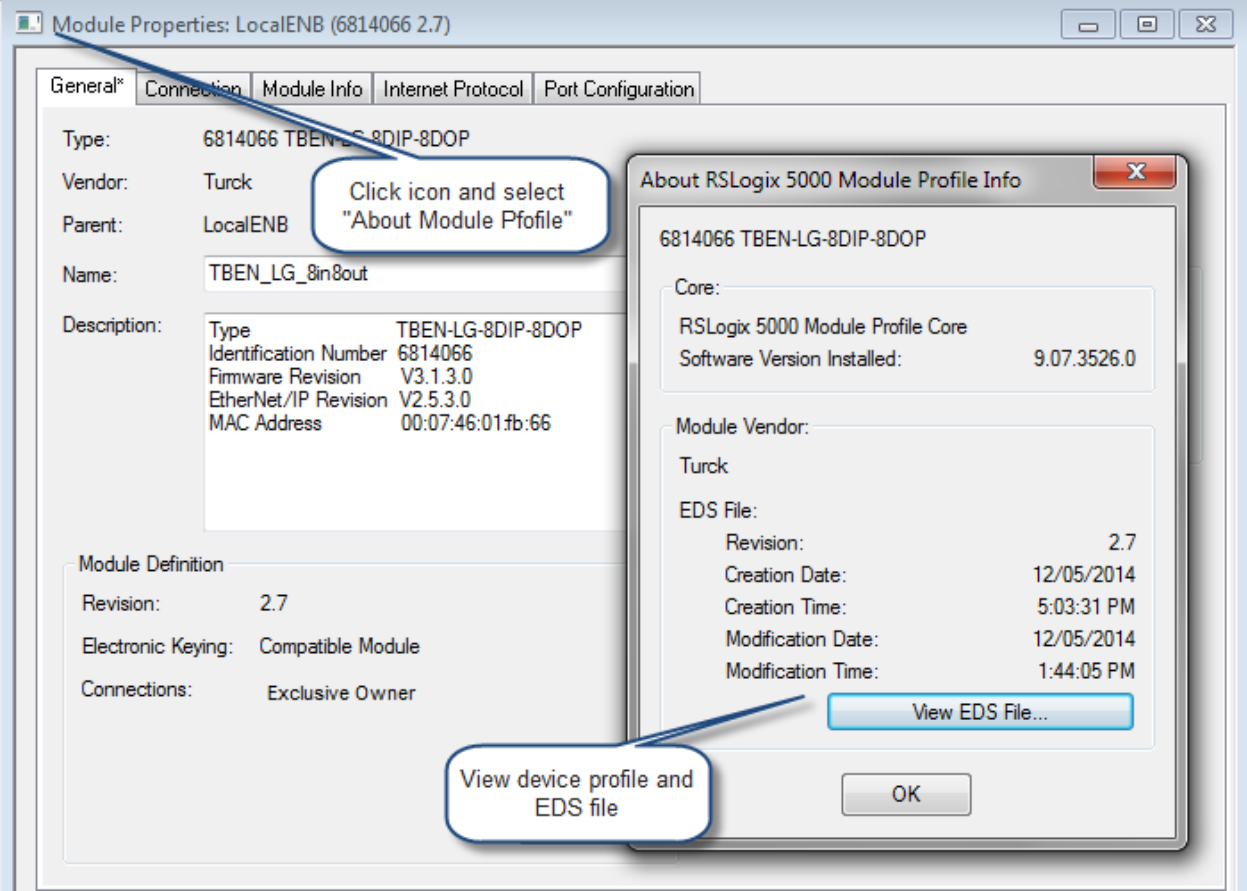

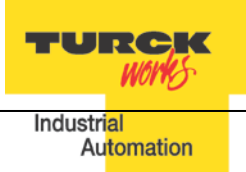

# <span id="page-45-0"></span>**TBEN Configuration Using Generic Device**

Earlier versions of RSlogix5000 Programming Software and Logix controllers, revision 19 or less do not support EDS files. In such case, TBEN may be configured using Ethernet Generic Module profile. The TBEN device configuration includes following steps:

- − Create / open existing RSLogix5000 project
- − Add Ethernet Generic device (as seen in RSLogix5000 rev 16)

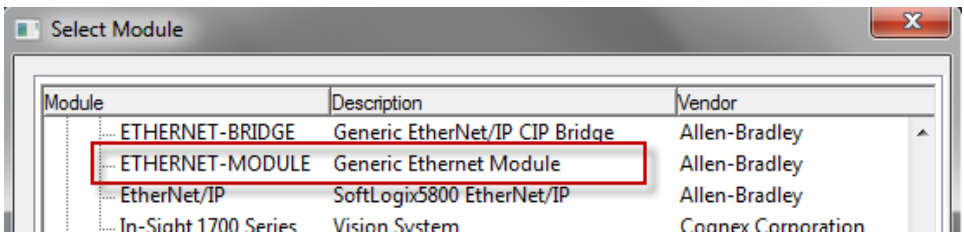

− Add Ethernet Generic device (as seen in RSLogix5000 rev 20 and up)

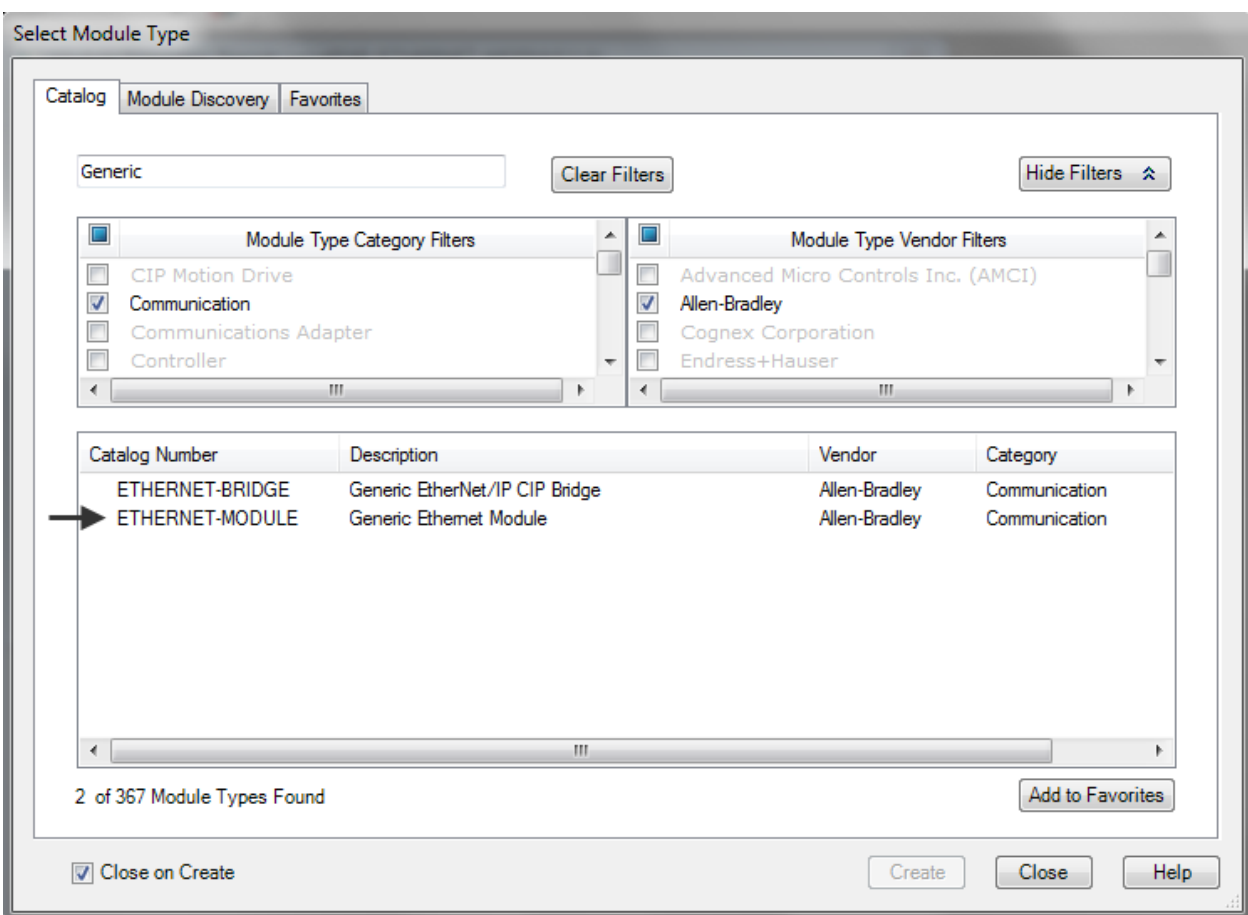

− Configure device by entering assembly instances and data size as follows:

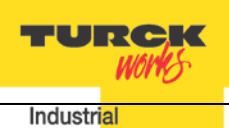

# <span id="page-46-0"></span>**Configure TBEN-LG-16DIP**

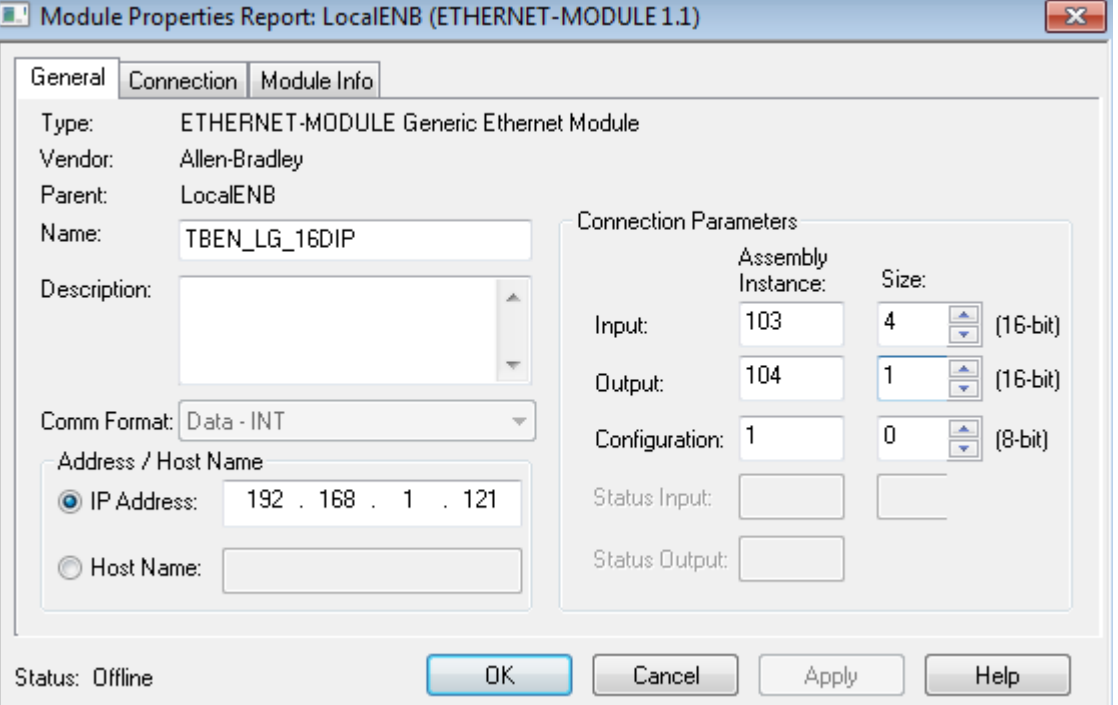

Note: "Comm Format" is always "Data - INT".

# <span id="page-46-1"></span>**Configure TBEN-LG-16DOP**

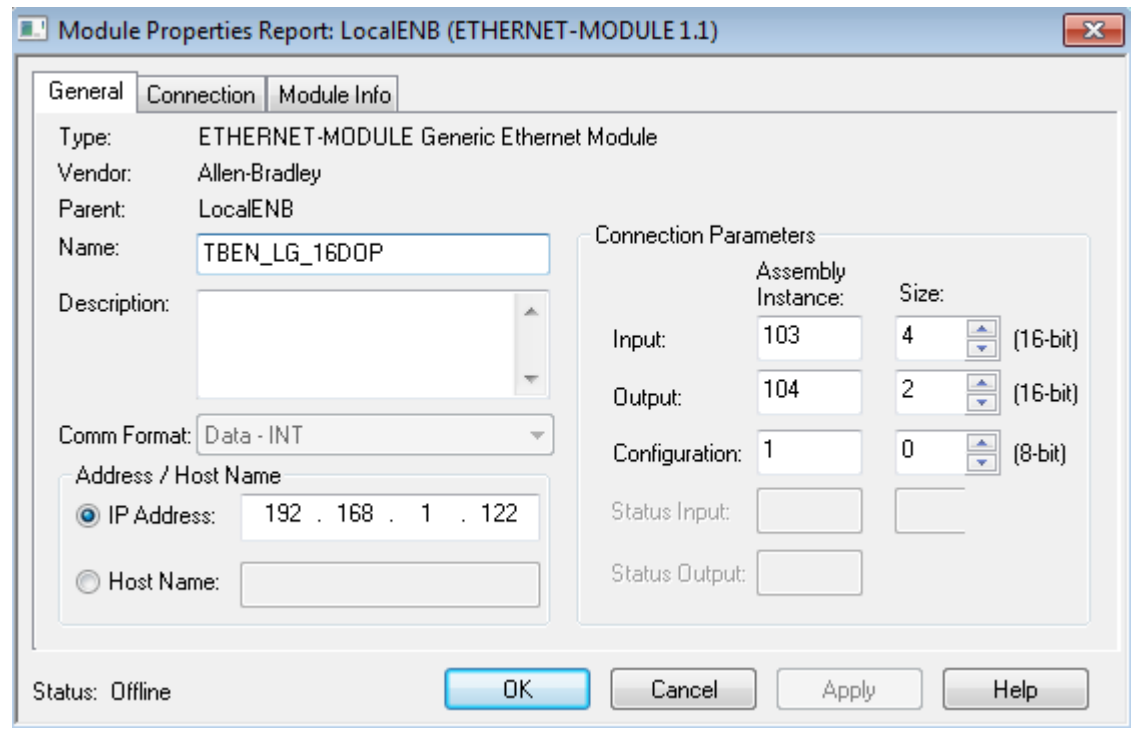

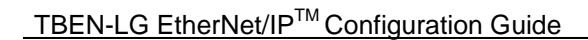

**WOPPS Industrial** Automation

TURCK

# <span id="page-47-0"></span>**Configure TBEN-LG-8DIP-8DOP**

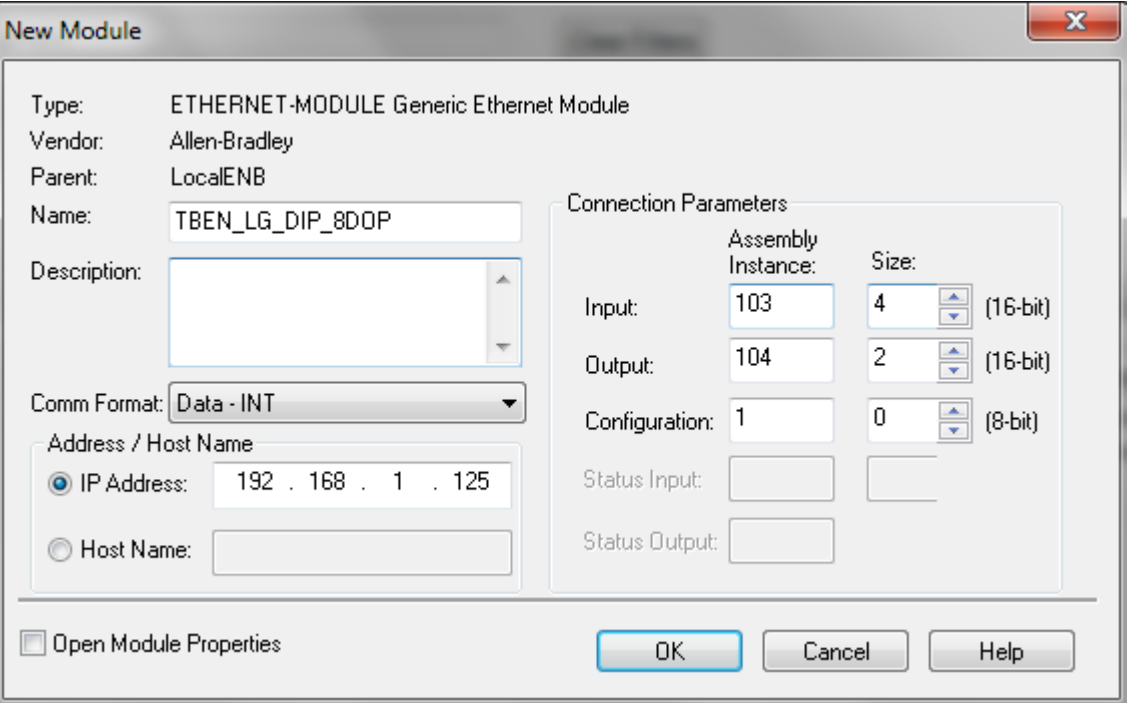

# <span id="page-47-1"></span>**Configure TBEN-LG-16DXP**

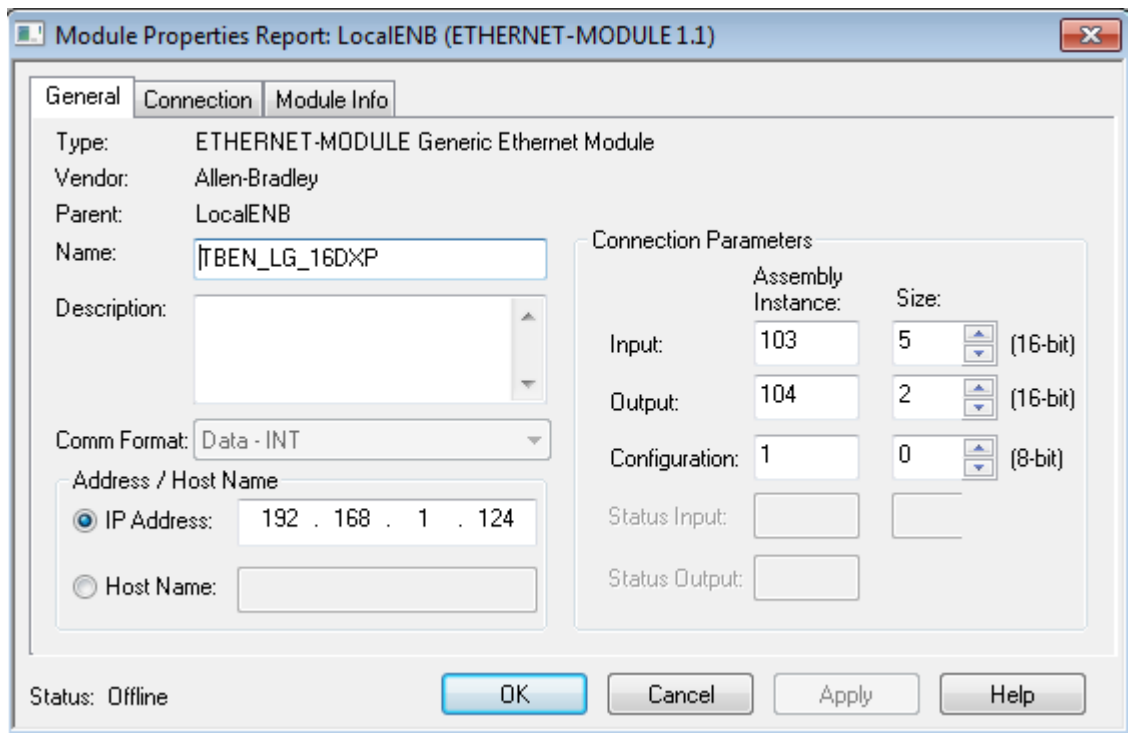

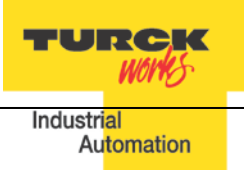

# <span id="page-48-0"></span>**Configure Connection**

The "Connection" page setup is identical for all TBEN devices as follows:

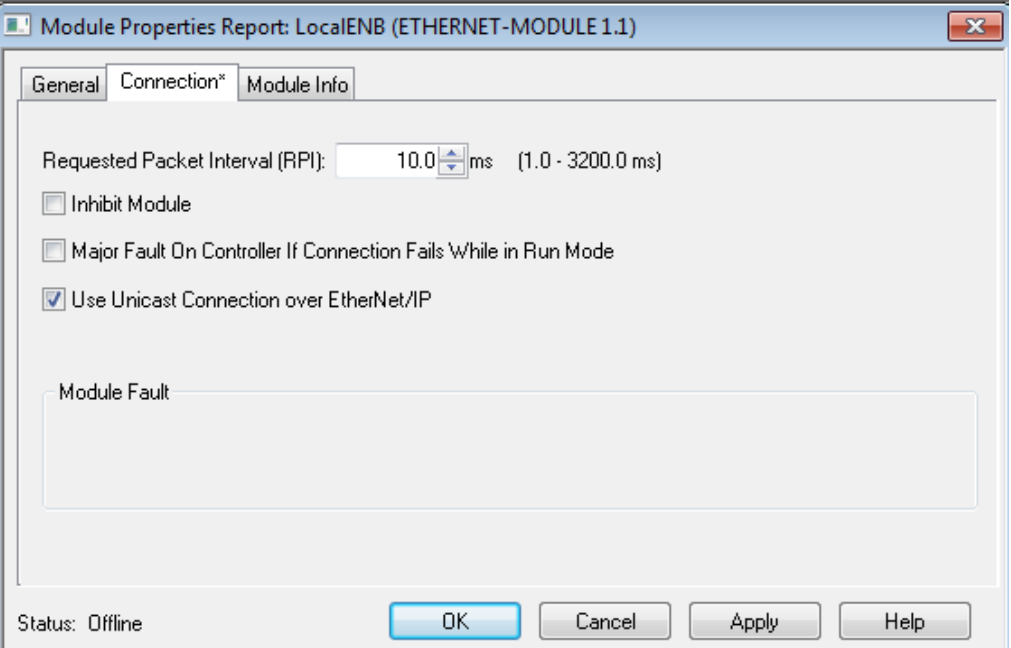

Controller organizer differentiates between EDS and Generic configured device by default icon.

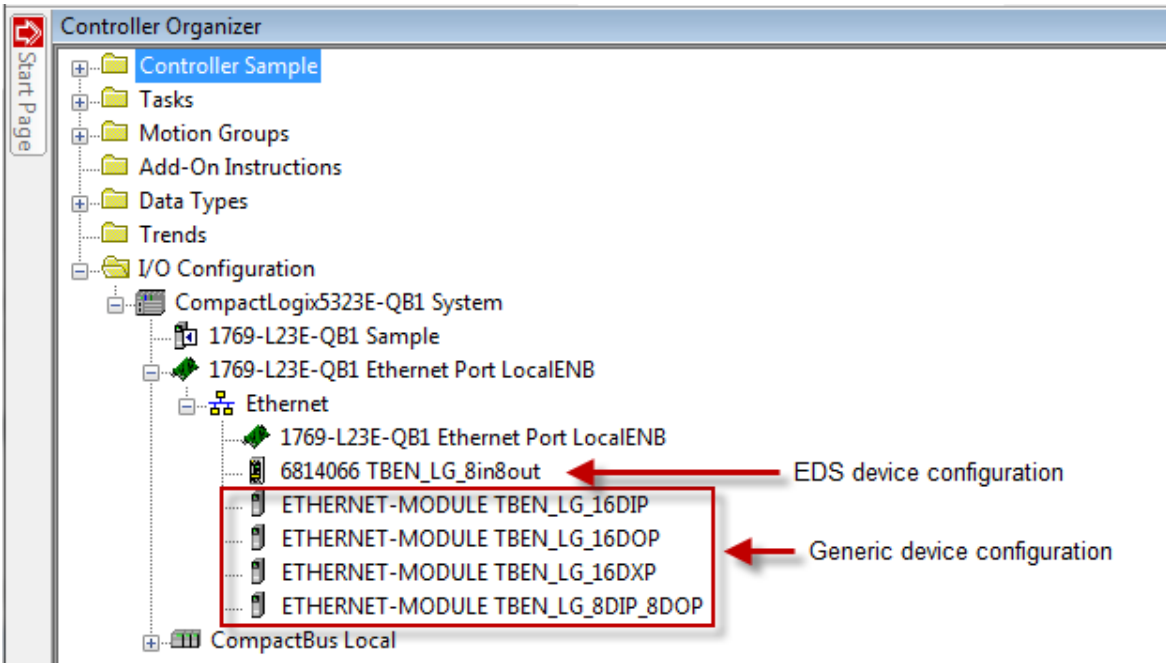

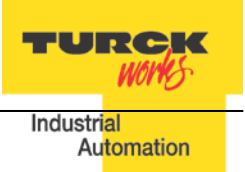

# <span id="page-49-0"></span>**TBEN Web Server**

Open the web server by entering the device IP address in a web browser. If IP address is not assigned to the device (DHCP, BootP server etc.), it's the web server can be opened using the default IP address 192.168.1.254.

# <span id="page-49-1"></span>**Home Page**

The home or start page of the web server shows general device information, network settings and network status. There are several pages such as "Station Diagnostics", "Ethernet Statistics" and "Links" which can be accessed for viewing.

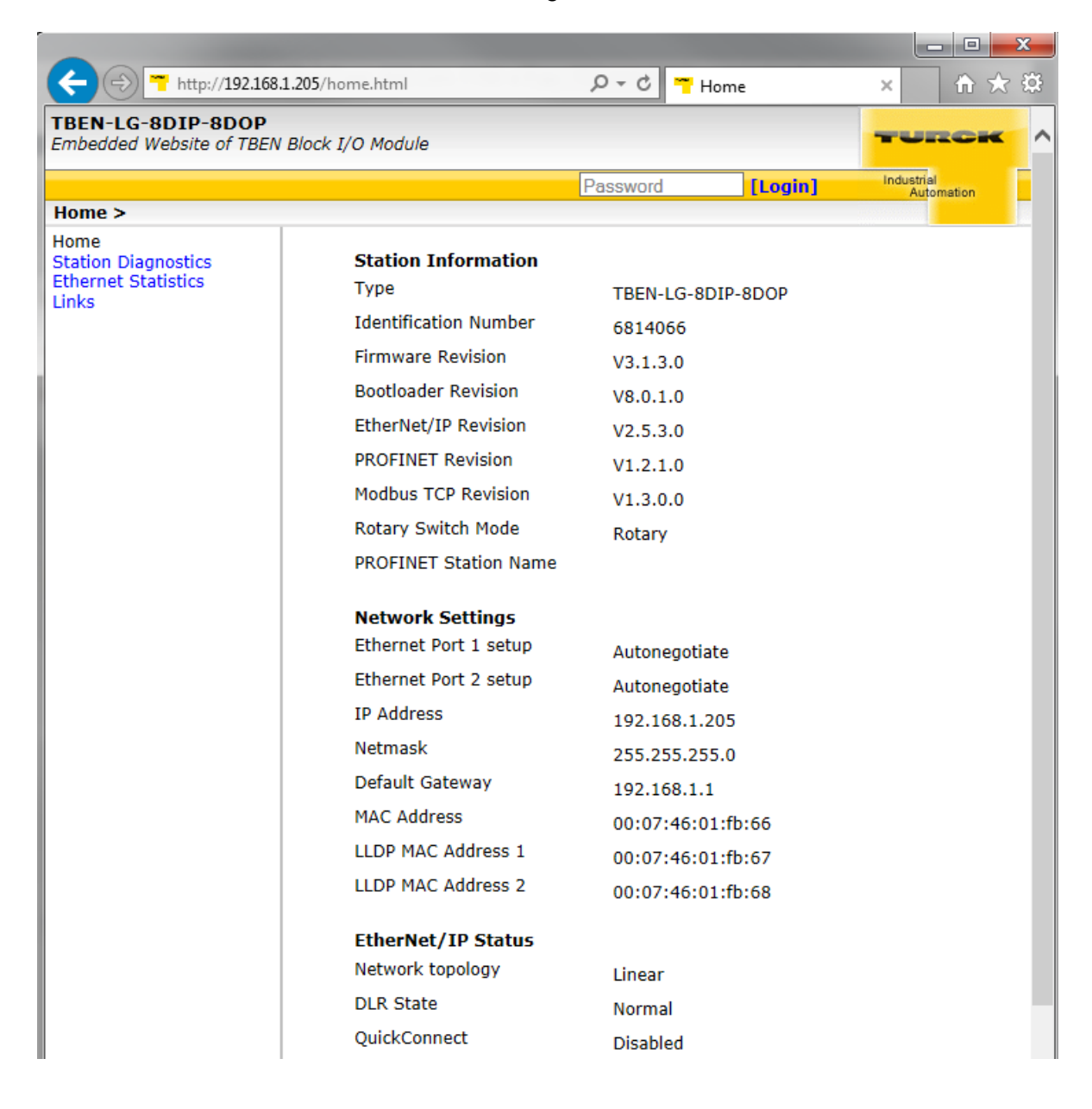

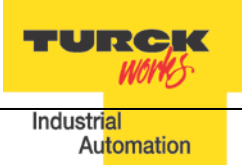

#### <span id="page-50-0"></span>**Login / password**

In order to get access to the extended functions of the web server and access to device setup, login to the web server as administrator.

Enter initial password as "password" and click Login. The administrator privileges allow changing device setup using page links listed to the left. The home page shows the same information:

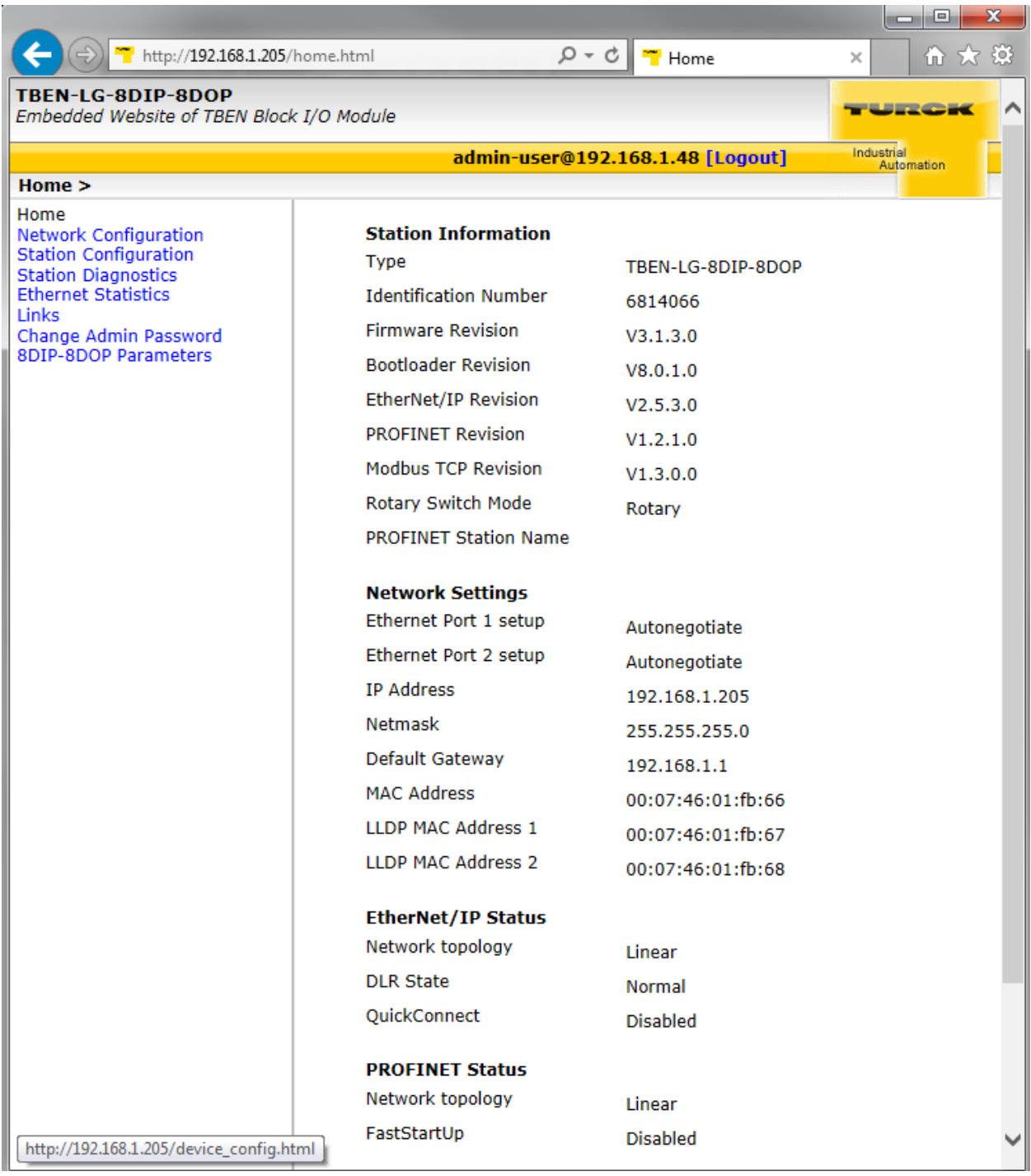

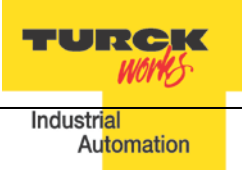

# <span id="page-51-0"></span>**Network Configuration**

The network configuration page is used to modify EtherNet port settings and device IP address.

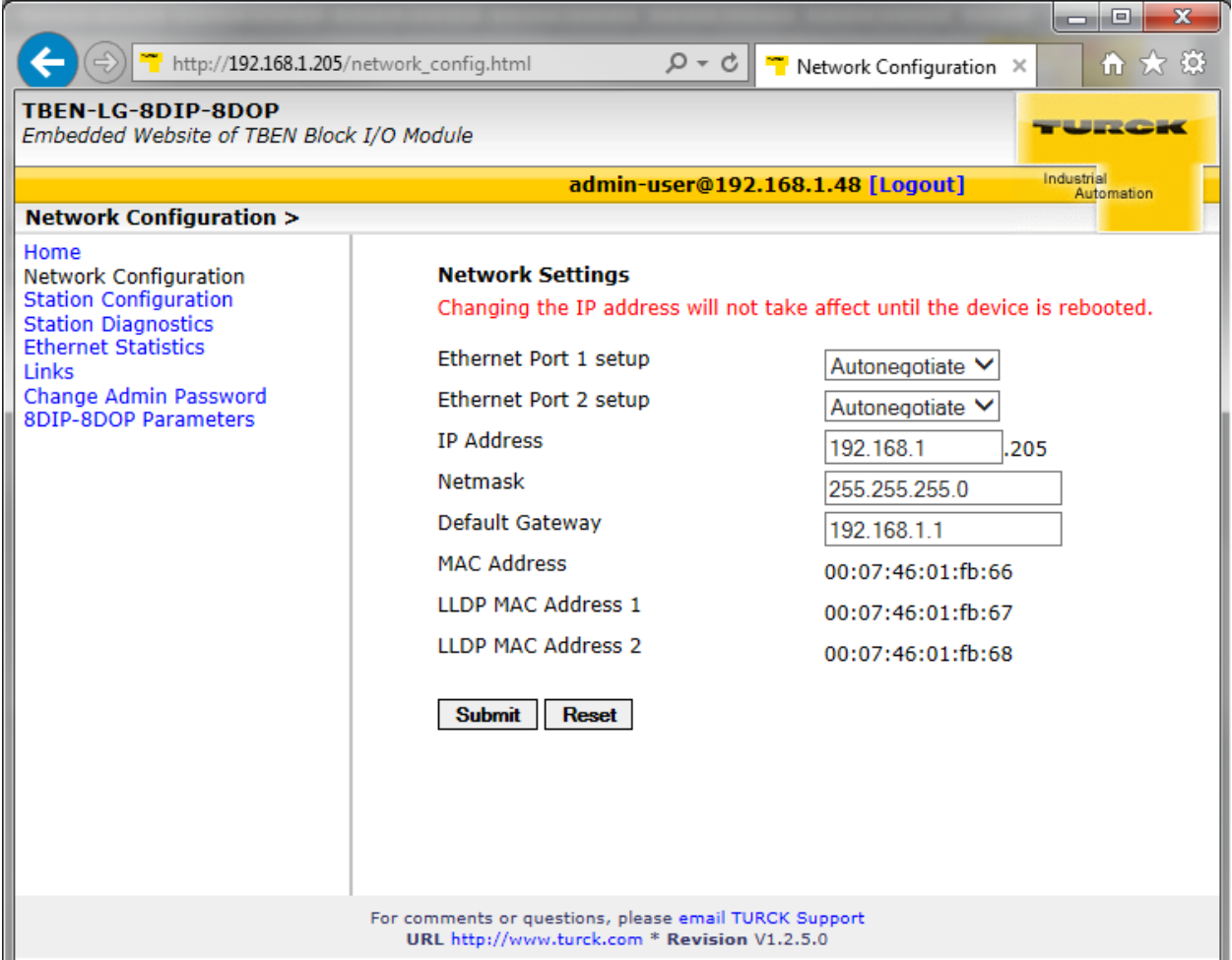

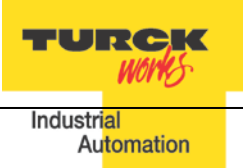

#### <span id="page-52-0"></span>**Station Configuration**

The station configuration page is used for enabling / disabling listed features. It is recommended to keep default setup of the device.

#### Notes:

- − Disabling GW Status and/or Control word shifts the position of the IO data map. Do not change.
- − "Submit" button applies changes to the device setup
- − "Reset" only resets the changes done in the web server mask, back to the original values
- − "Reboot" executes a power-cycle at the device.
- − "Reset to Factory Defaults" corresponds to switch position 900 and it restores factory default setup, including password.

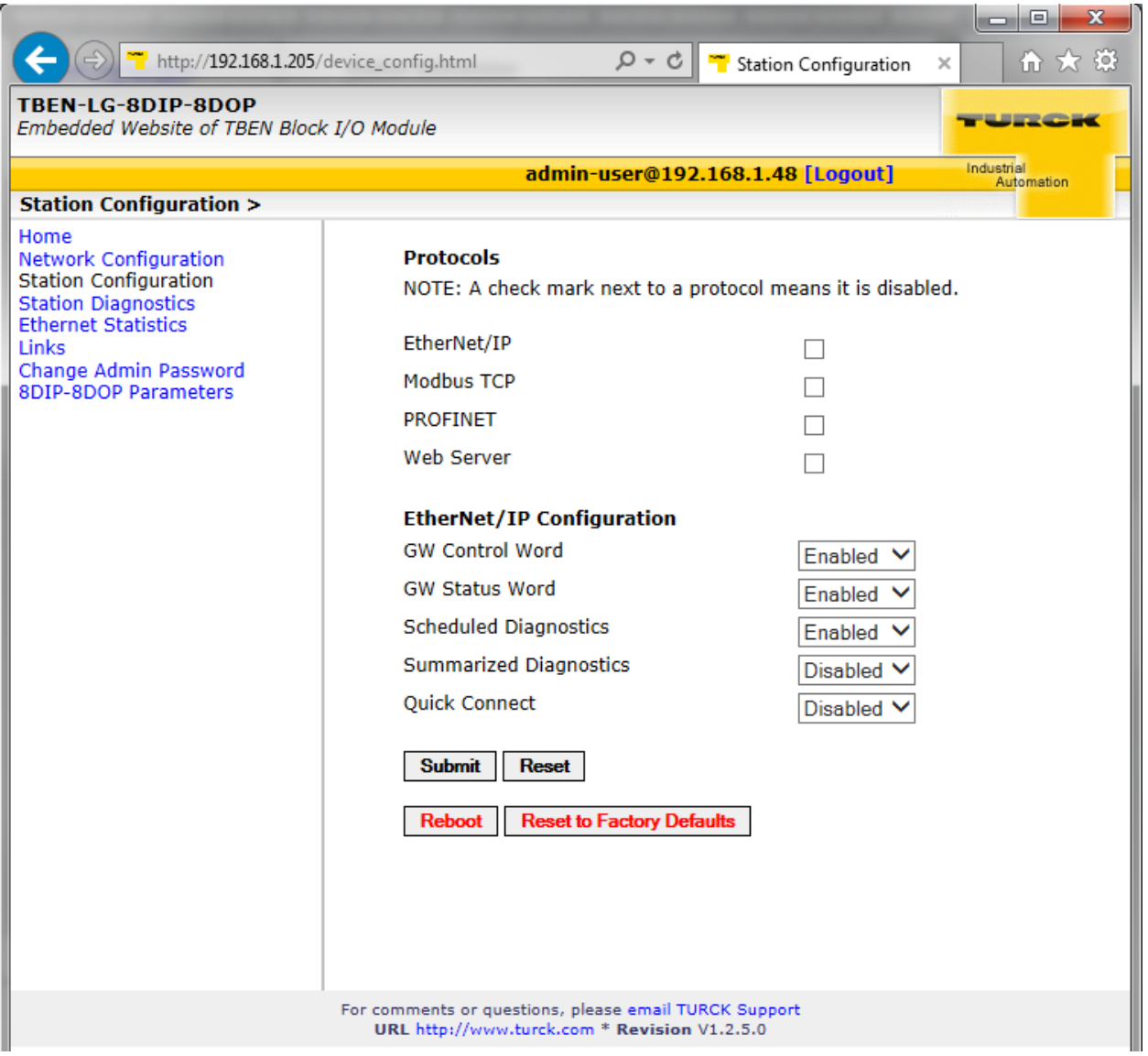

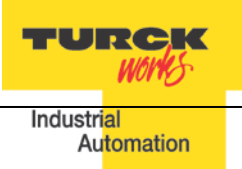

#### <span id="page-53-0"></span>**Station Diagnostics**

The diagnostics page provides historical content of diagnostics from the last device power-up.

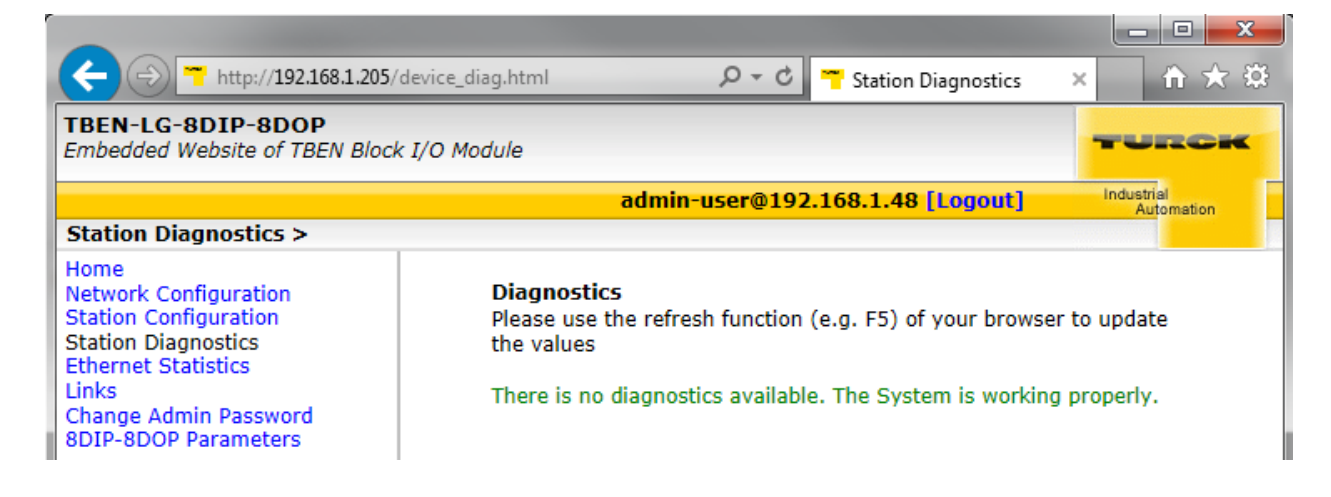

#### <span id="page-53-1"></span>**Ethernet Statistics**

The Ethernet statictics page provide currrent status and statistics of Ethernet ports.

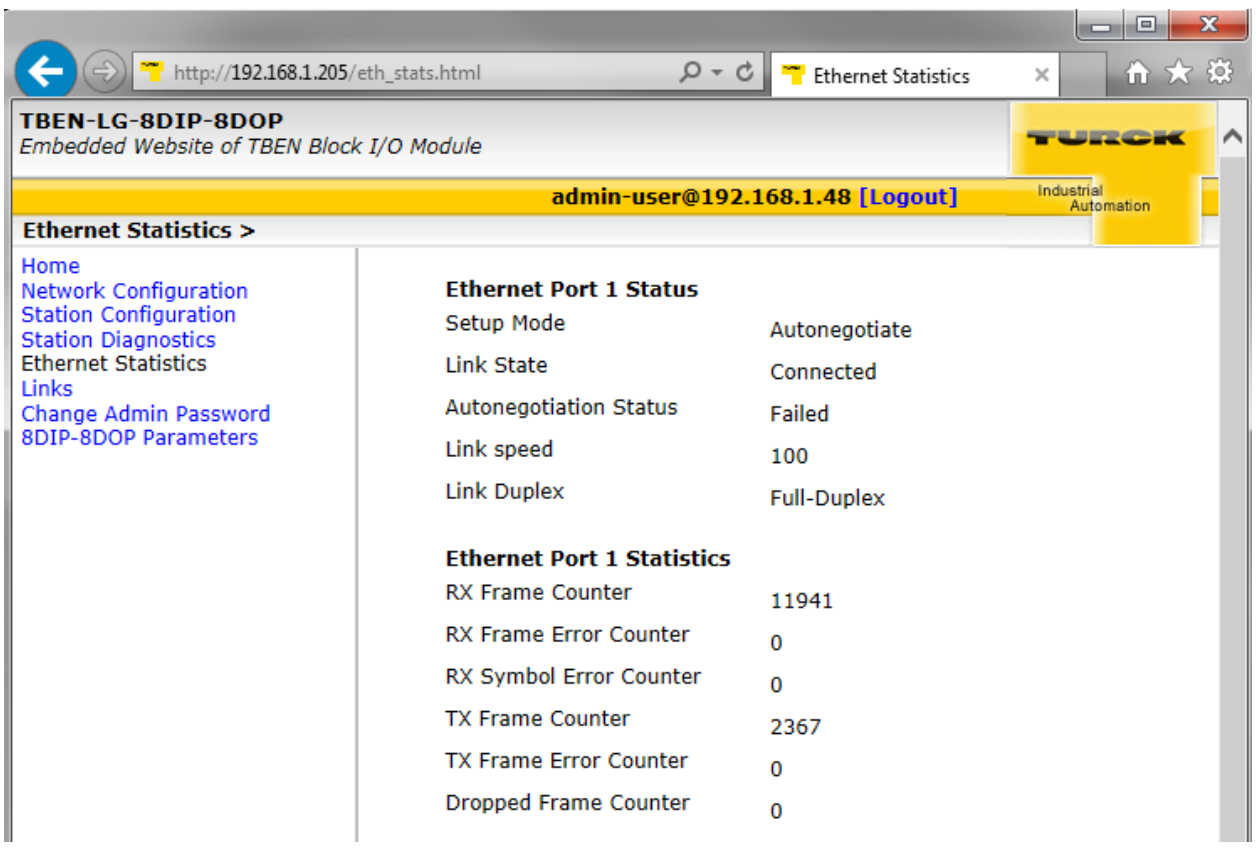

#### <span id="page-54-0"></span>**IO Parameters**

**TURCK** WORKS Industrial **Automation** 

The IO parameters page is used to change setup of device IO behavior such as:

- − Invert state of discrete input
- − Disable automatic recovery of an output upon recovery from a short condition
- − Pulse stretching value is in range 0-127; input signal is extended in steps of 10msec from 0-1270 msec.

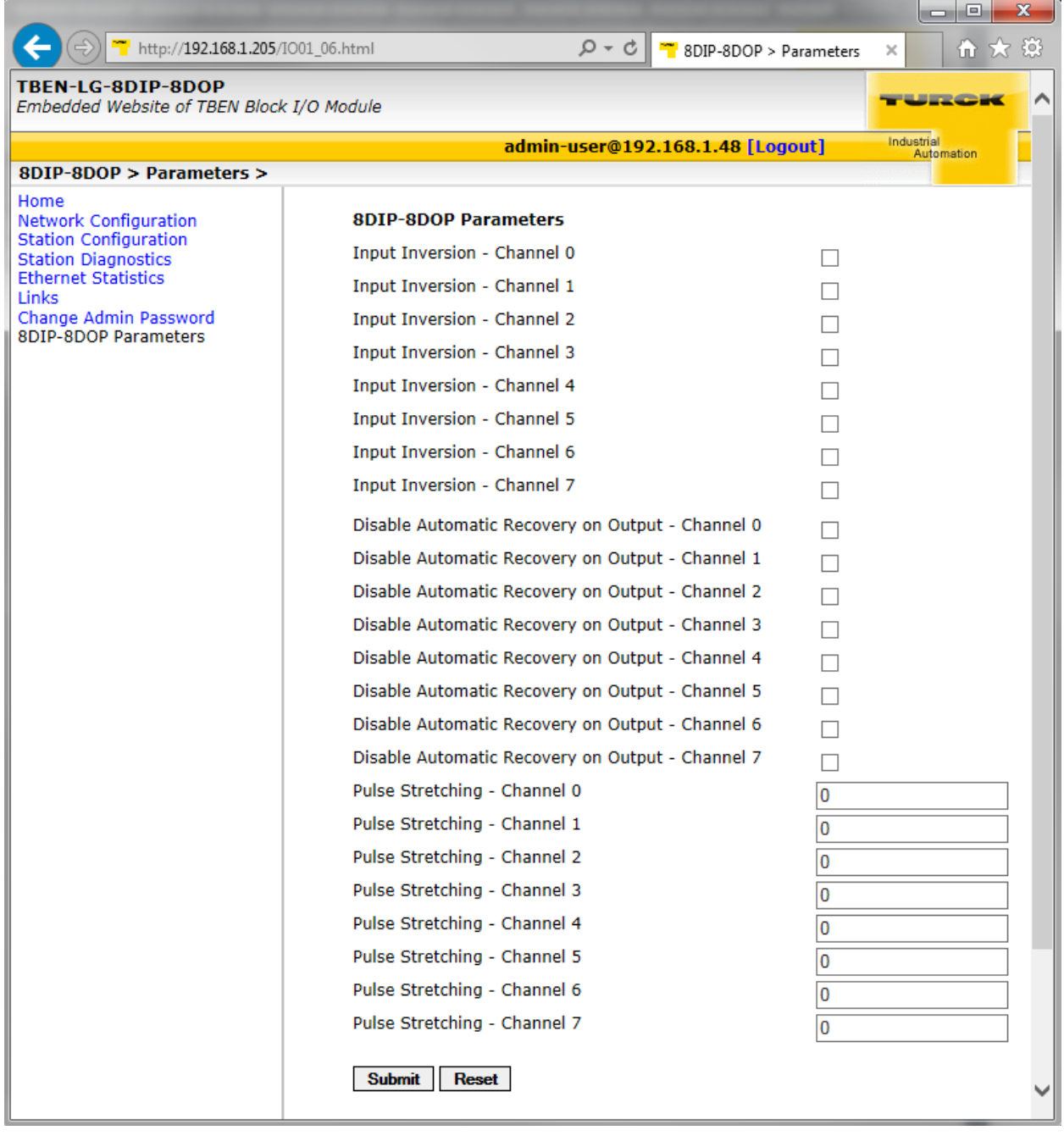

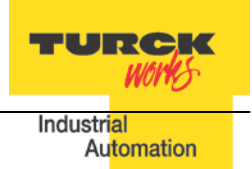